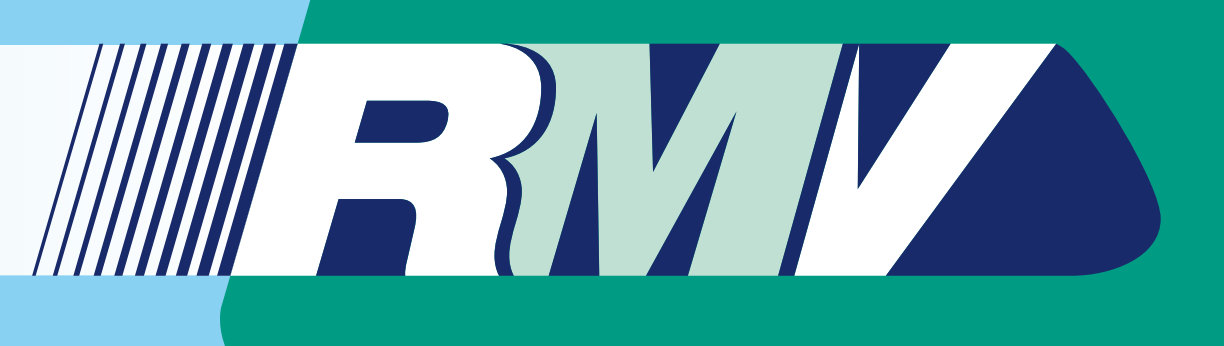

# Bedienungsanleitung App RMV On-Demand 2.0

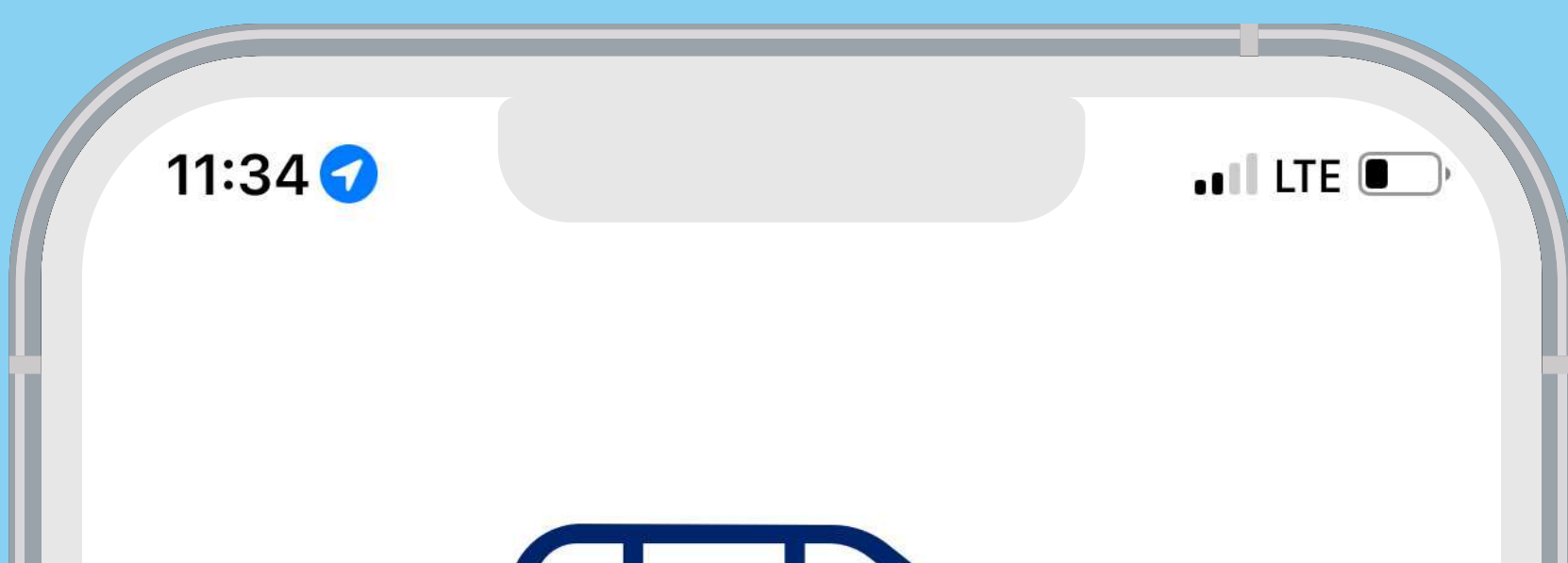

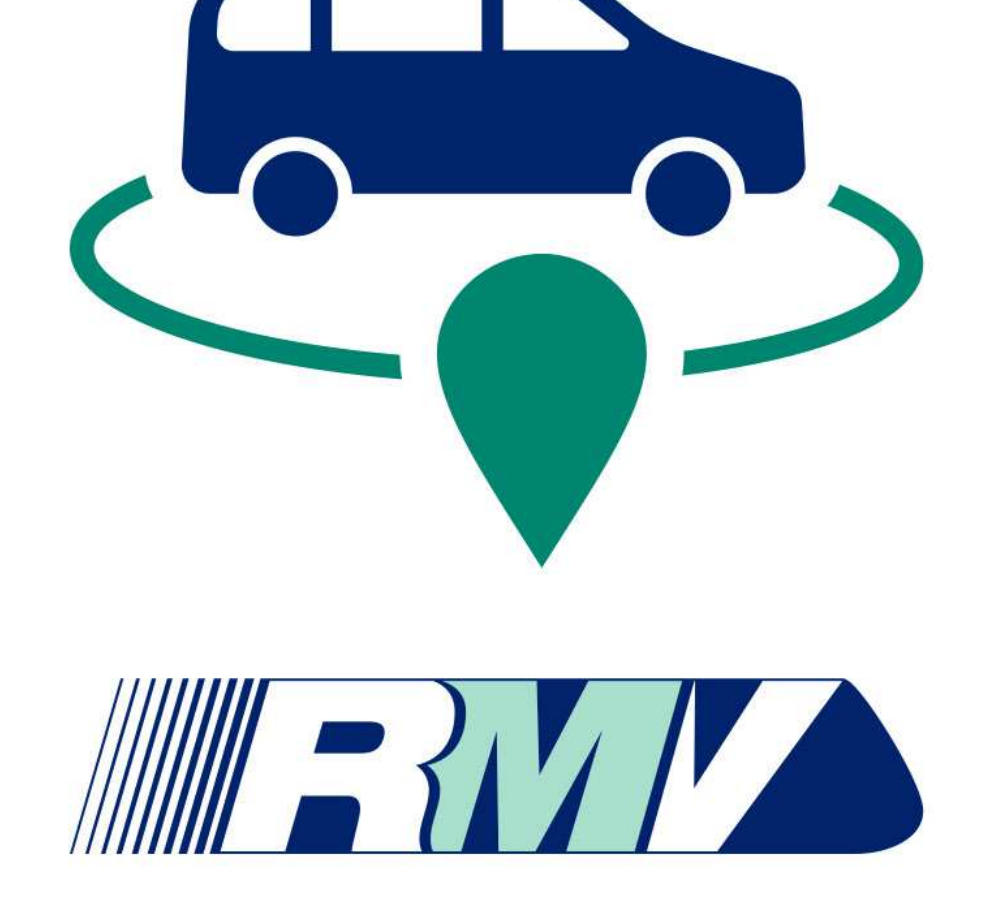

#### Kommt wie gerufen!

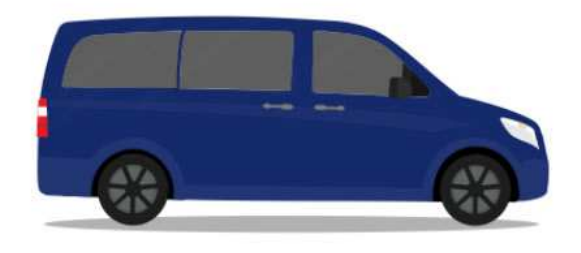

**Start** 

Powered by

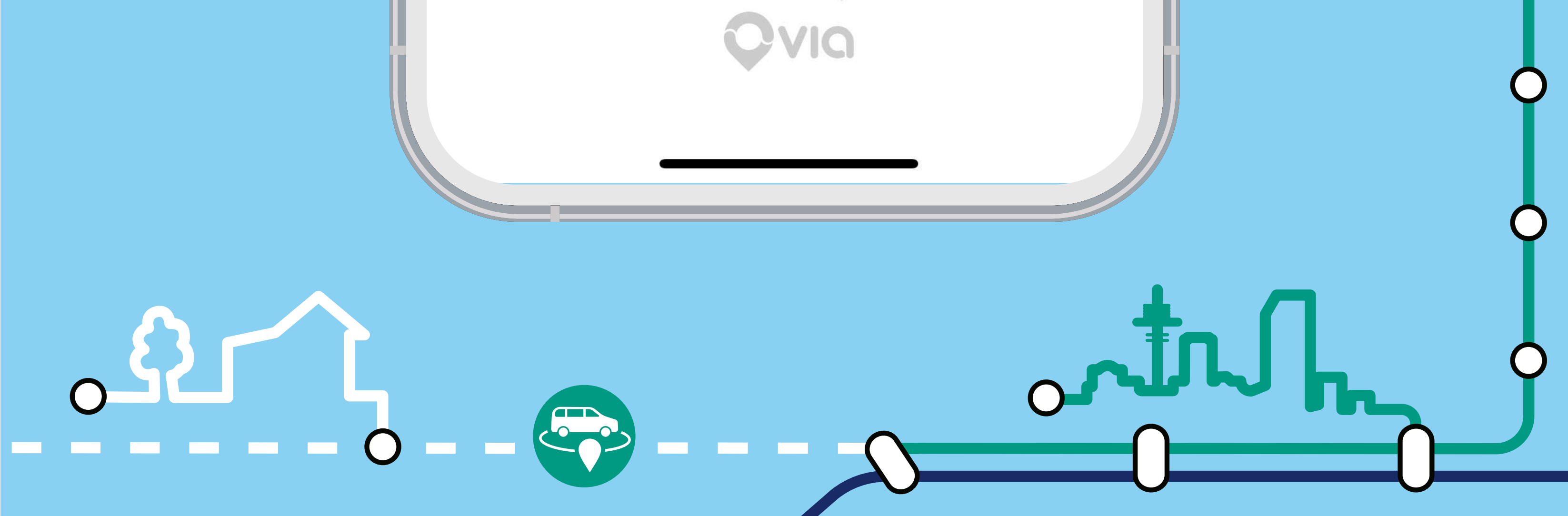

**Öffnen Sie die App. Geben Sie Ihre Handynummer ein**  und klicken Sie dann auf "Weiter".

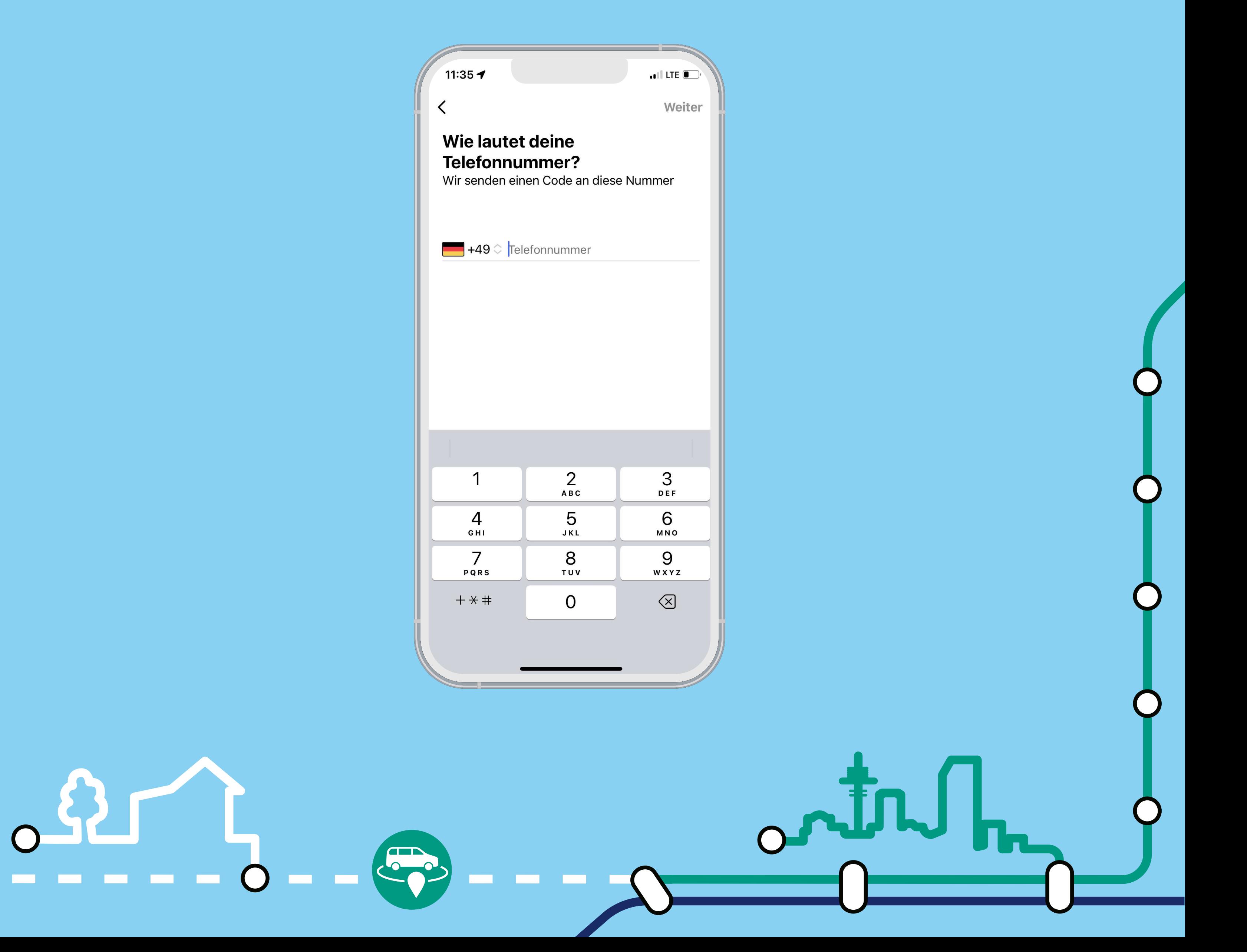

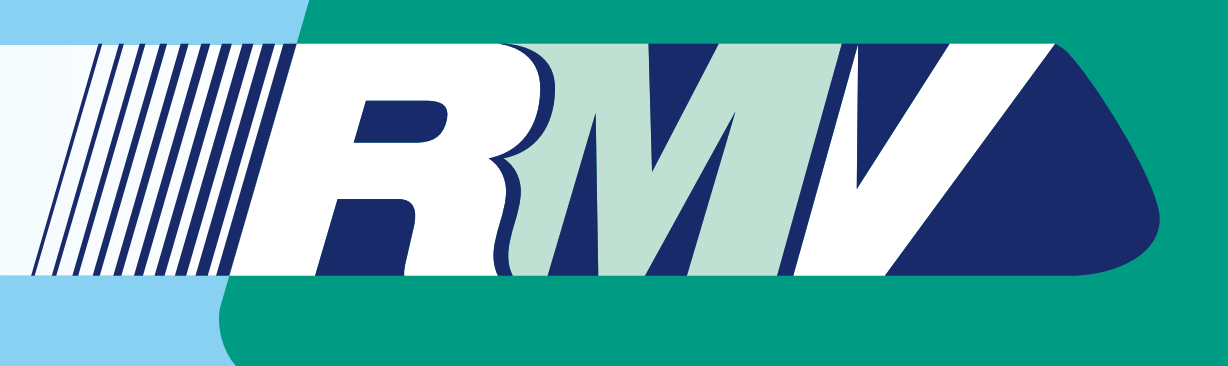

### Schritt 1

**Suchen Sie im App Store Ihres Smartphones nach**  der App "RMV On-Demand 2.0". Klicken Sie dann auf das Feld "Installieren".

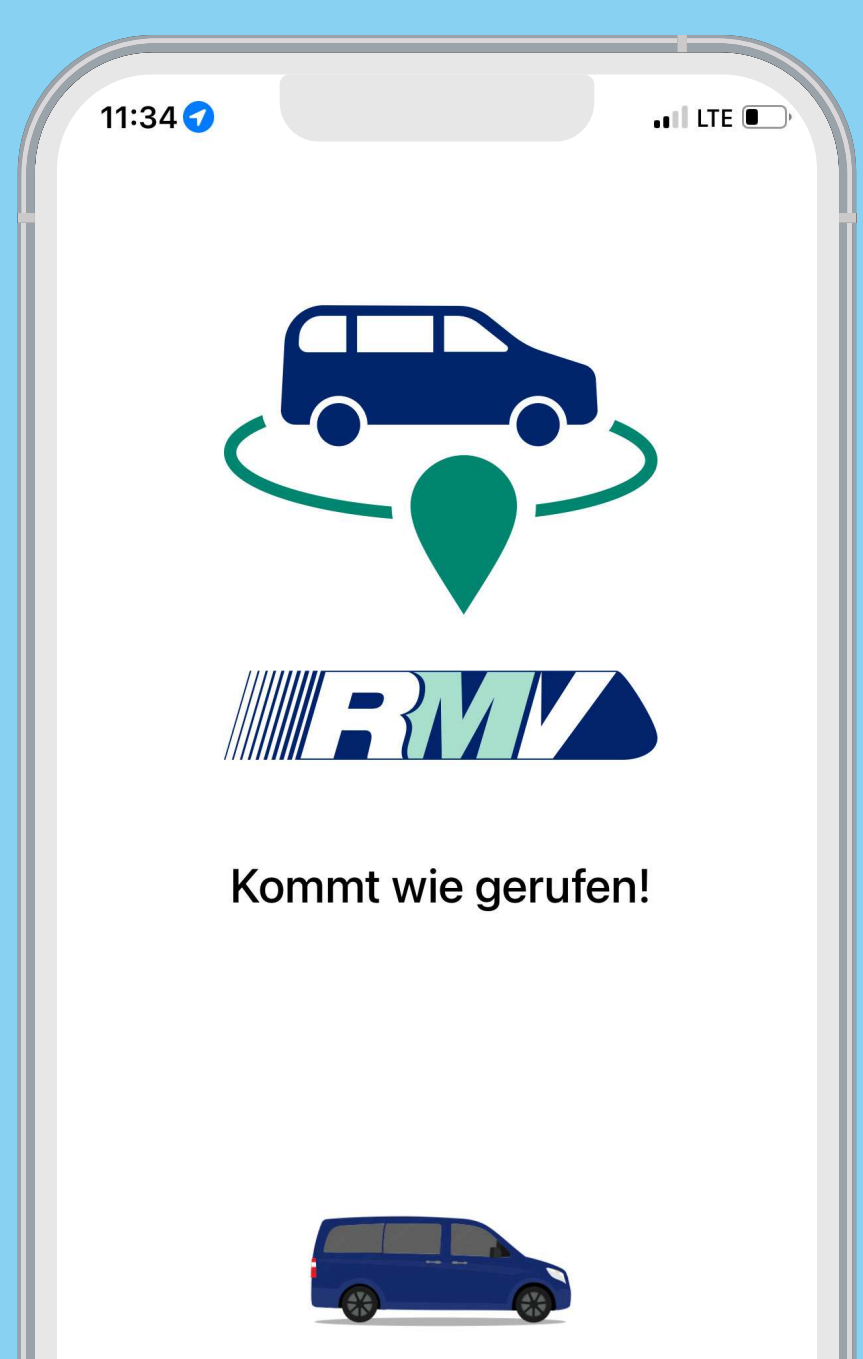

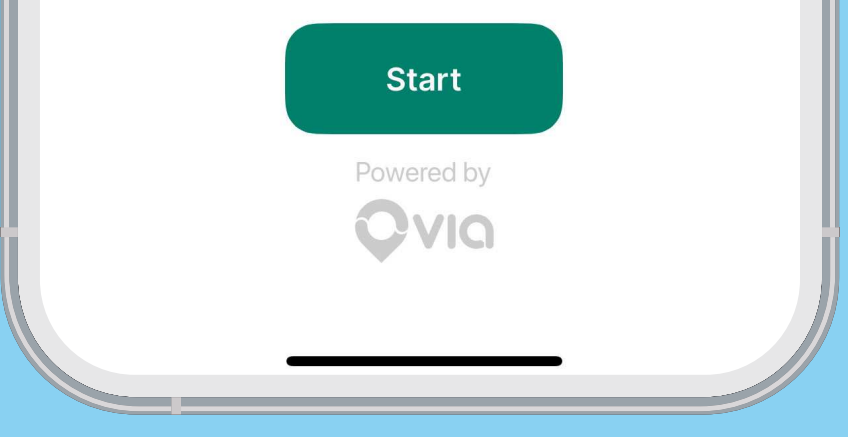

**Geben Sie Ihren Vornamen, Nachnamen sowie Ihre E-Mail- Adresse ein. Klicken Sie auf weiter und akzeptieren Sie nun die AGB und Datenschutzhinweise, um fortzufahren. Diese können Sie per Klick auf "AGB" und "Datenschutzhinweise" nachlesen.** 

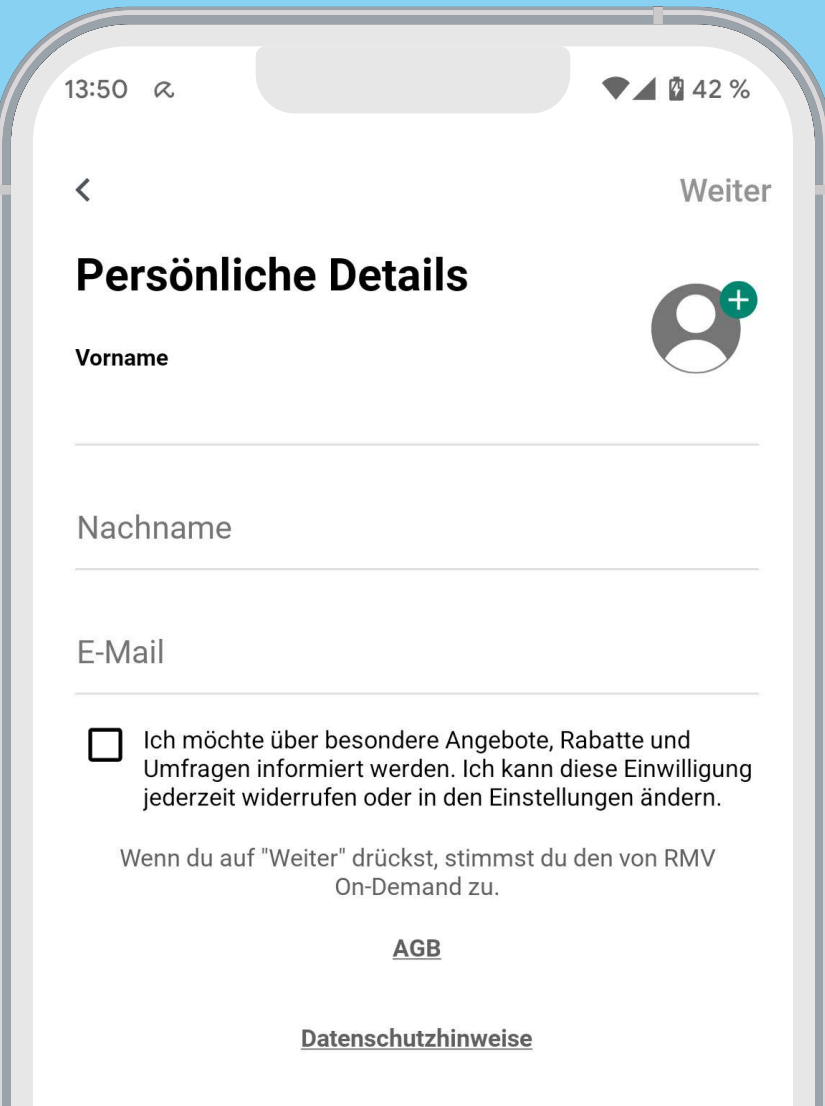

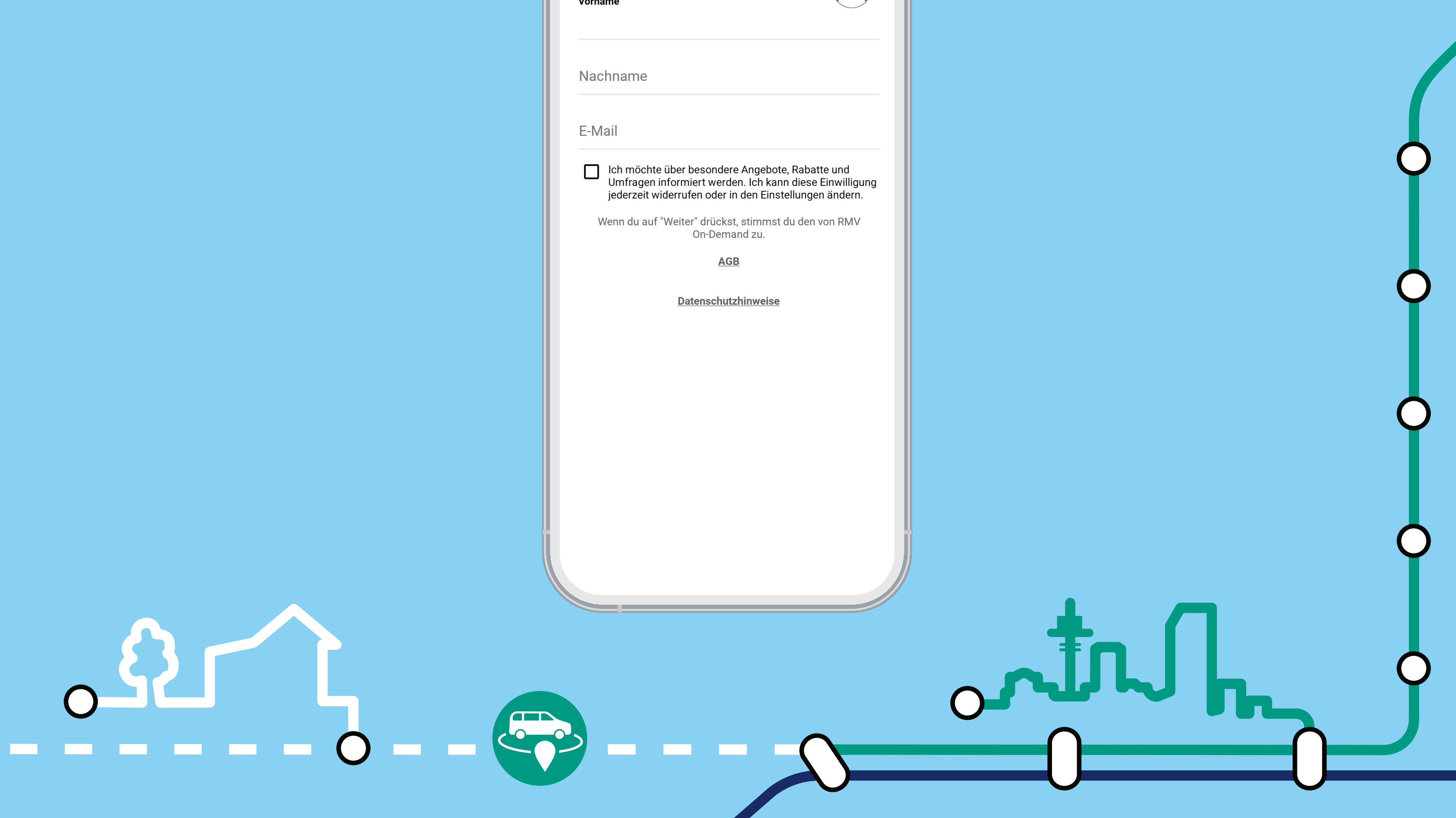

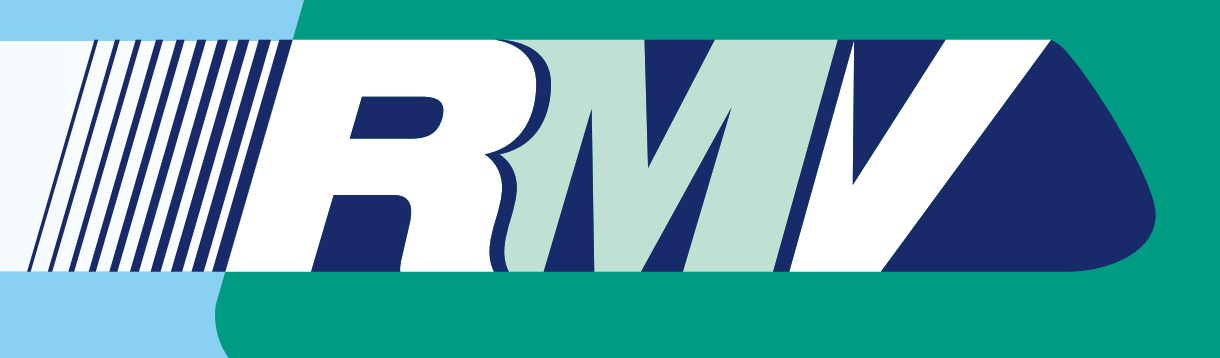

### Schritt 3

**Nach kurzer Zeit erhalten Sie eine SMS mit einem Code. Geben Sie diese Zahlen**  in das Feld "Dein Code" ein.

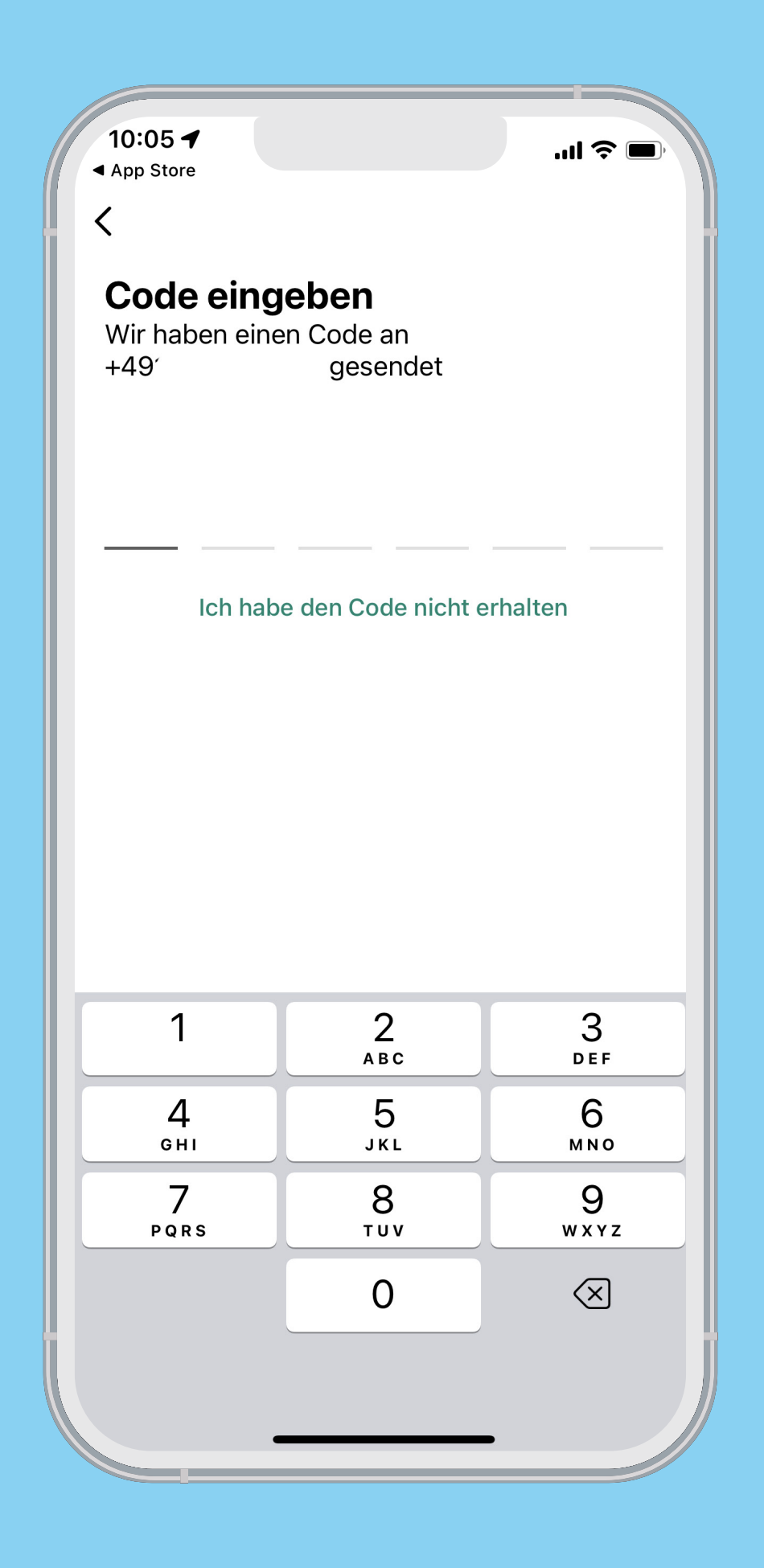

**Es öffnet sich ein Hinweistext für die Auswahl des jeweiligen On-Demand-Angebotes in Ihrer Region. Mit einem Klick auf "Verstanden!" schließen Sie diesen Text.**

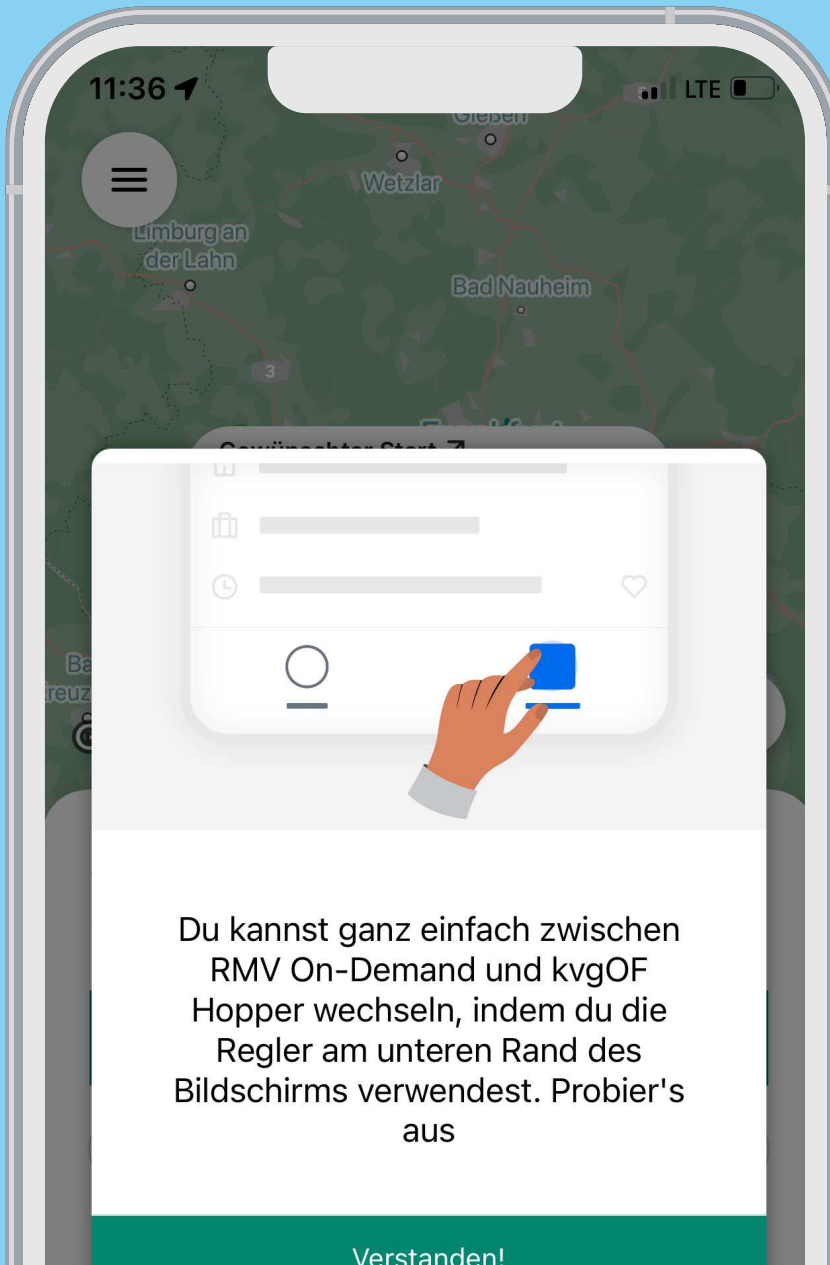

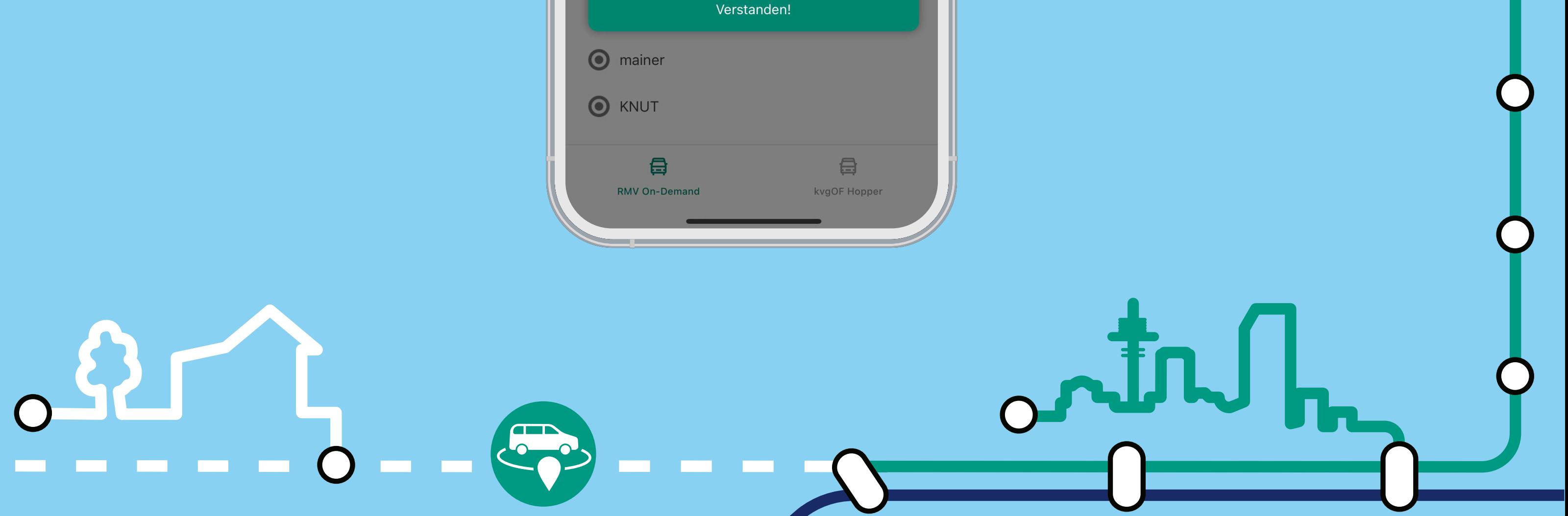

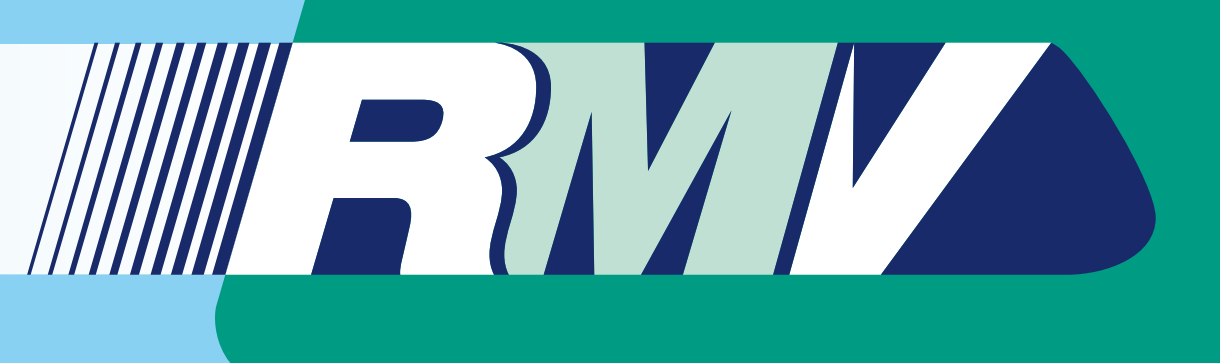

### Schritt 5

**Es öffnet sich die Seite "Willkommen bei RMV On-Demand". Um fortzufahren,**  klicken Sie auf das Feld "OK".

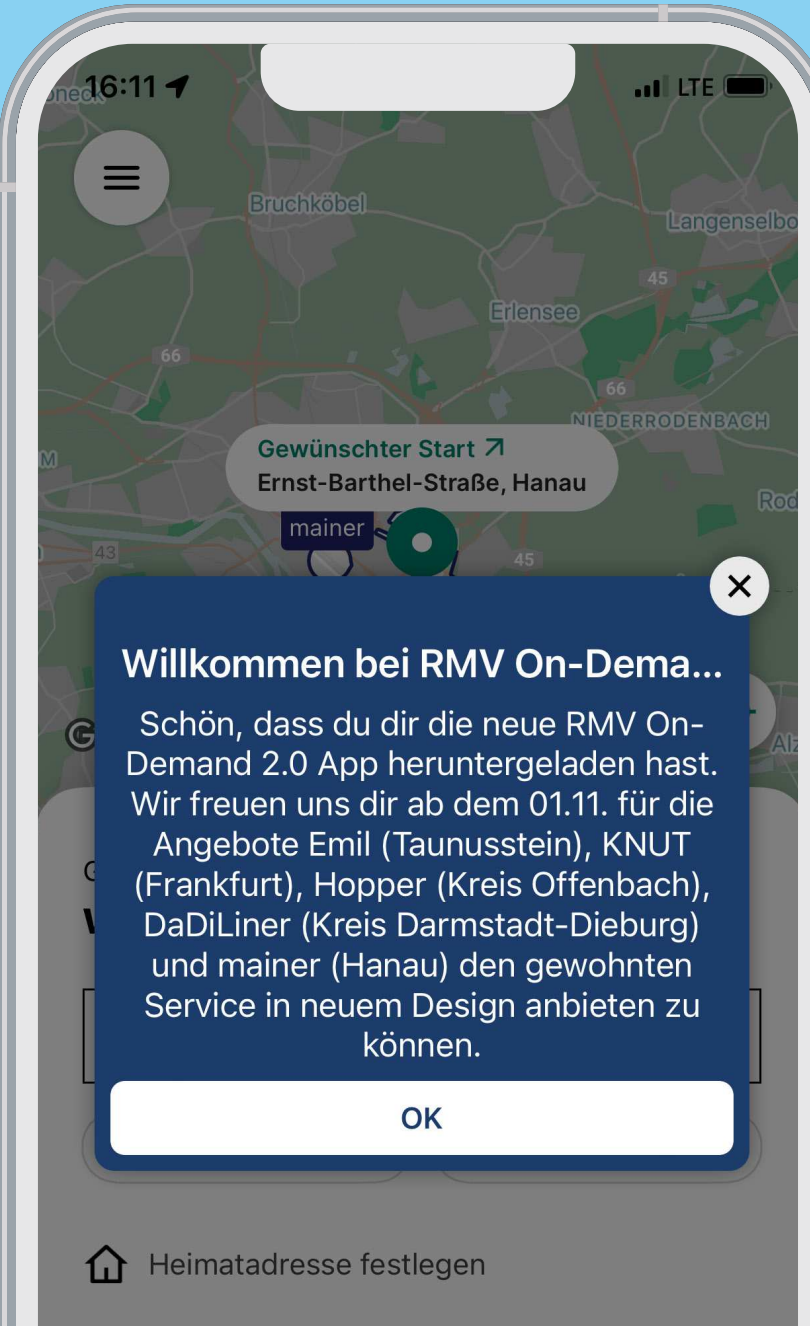

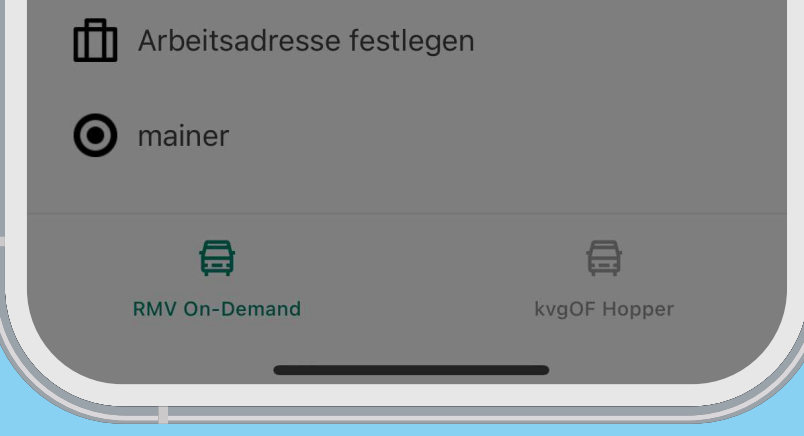

**Es öffnet sich eine Abfrage zur Zusendung von Mitteilungen über die App. Erteilen Sie die Erlaubnis oder lehnen diese ab. Im Nachgang können Sie diese in den Einstellungen ihres Smartphones jederzeit anpassen.**

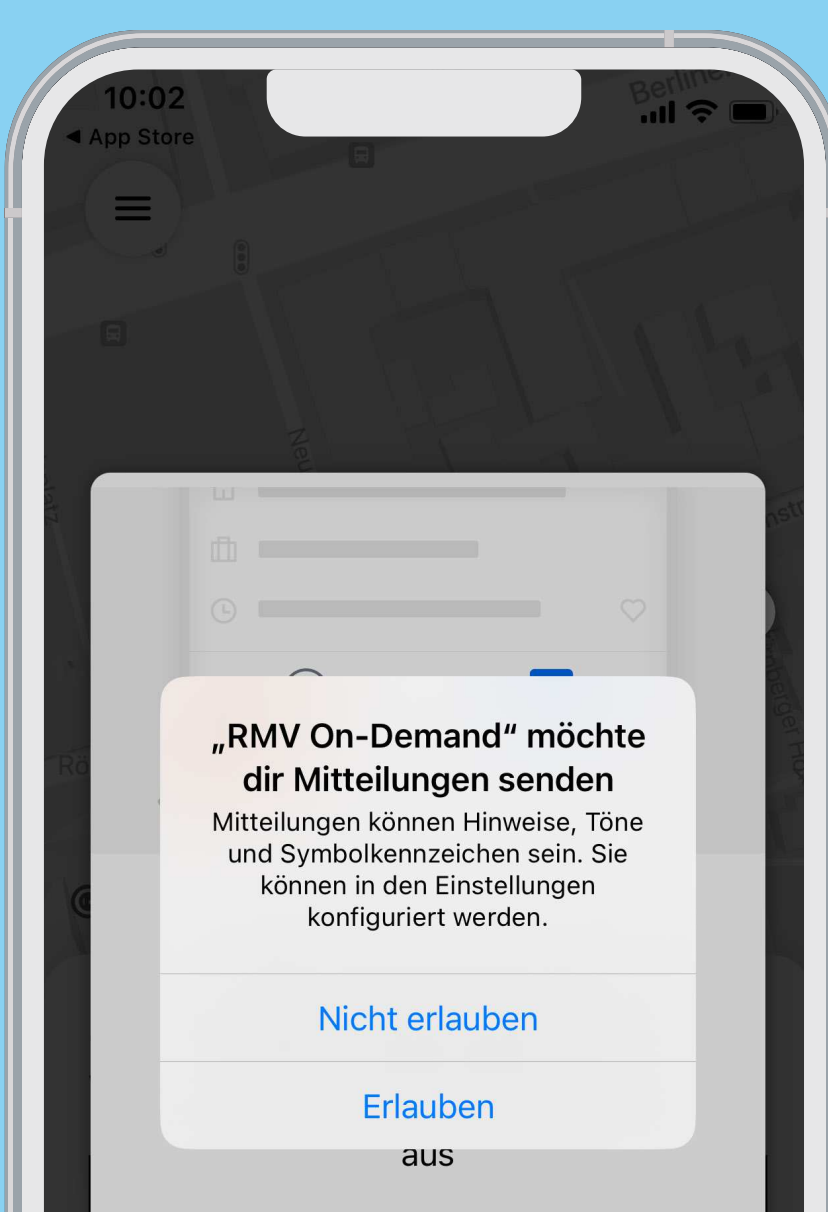

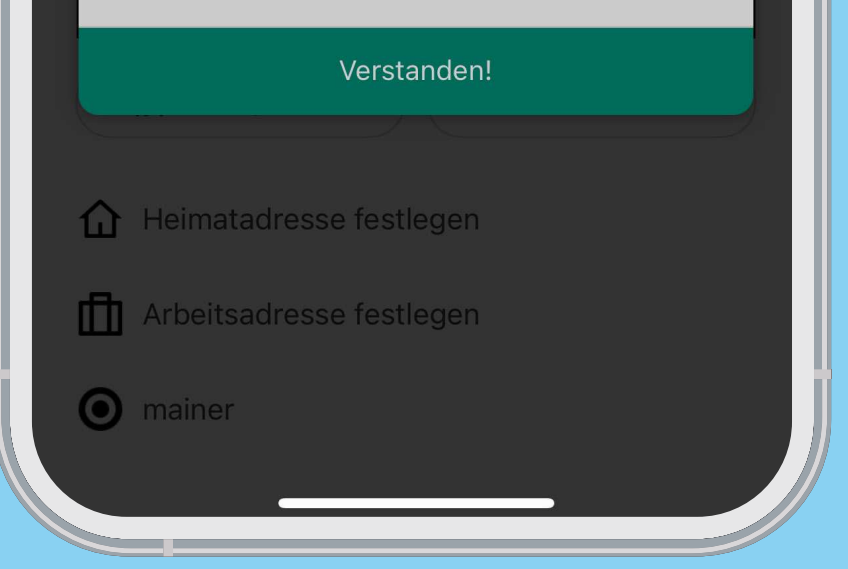

**Nach erfolgreicher Registrierung können Sie die Region auswählen, in der Sie das Shuttle nutzen möchten, indem Sie die Adresse eingeben oder den Start-Pin auf den gewünschten Abholort auf der Karte positionieren.**

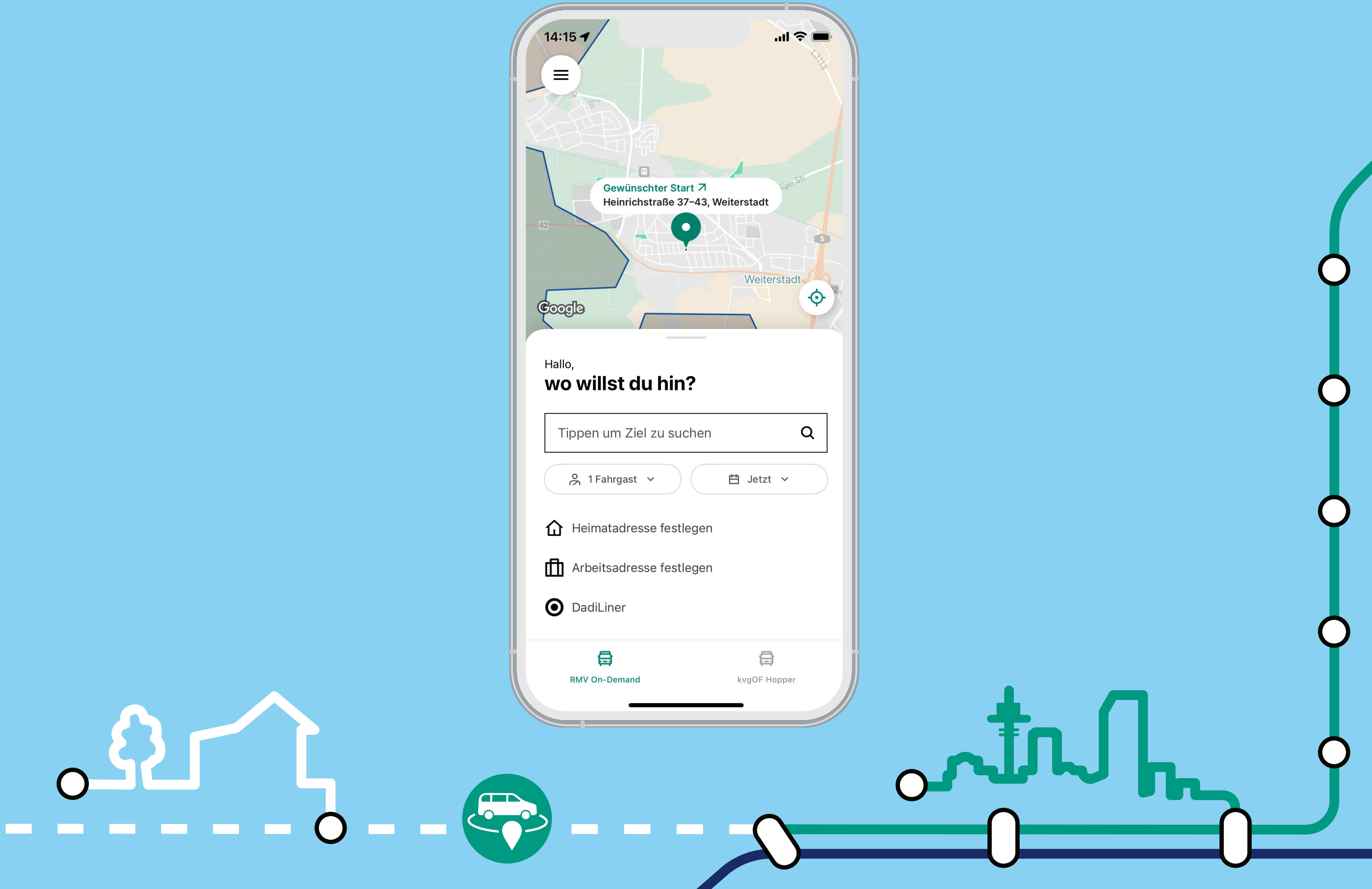

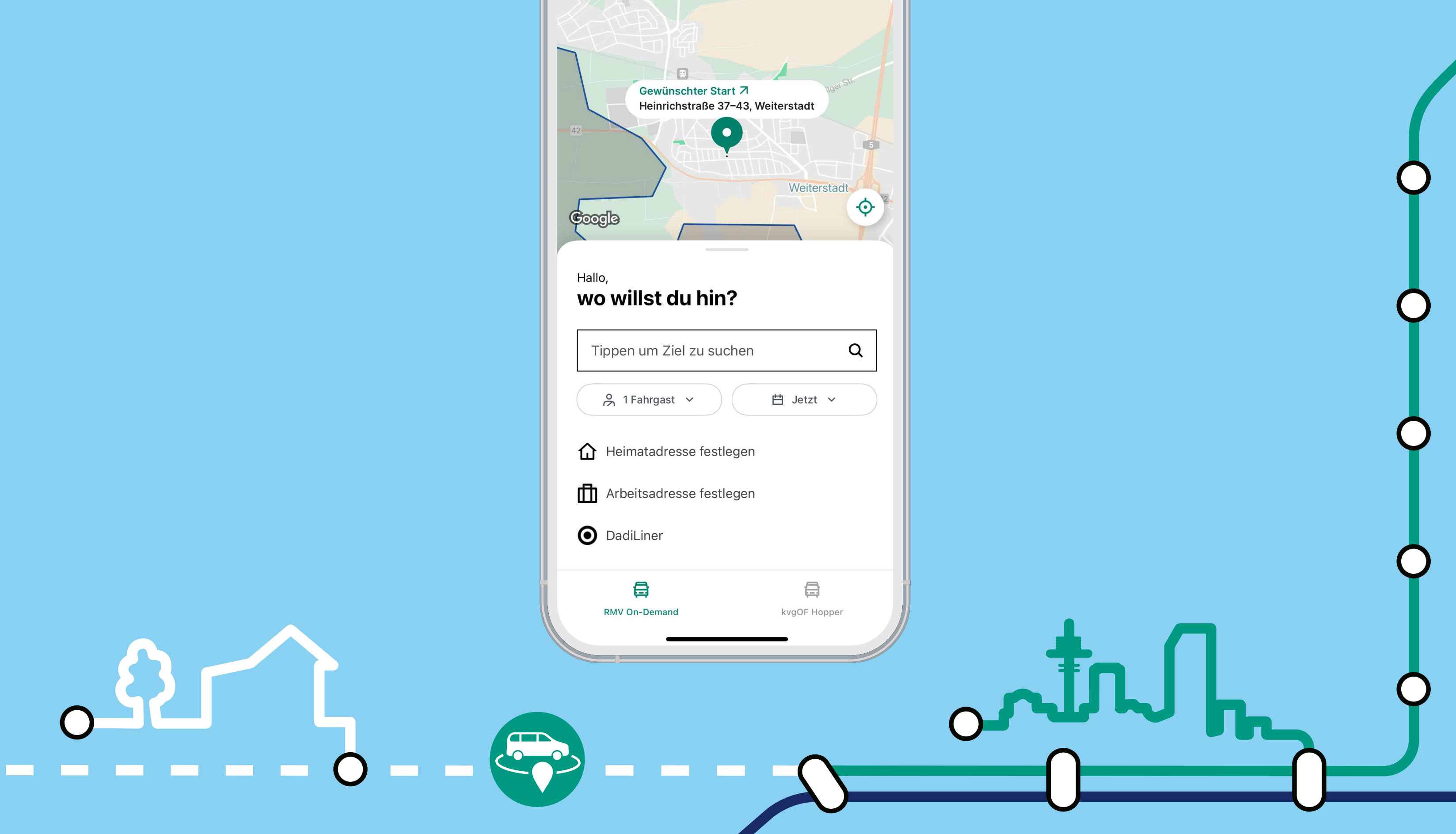

# 

### Schritt 7

**Geben Sie ihre Startadresse ein. Sie können den**  Startpunkt auch "Auf der Karte auswählen". In der **Karte können sie mit Hilfe zweier Finger beliebig rein- oder raus zoomen und über den Marker ihren Startpunkt bestätigen.**

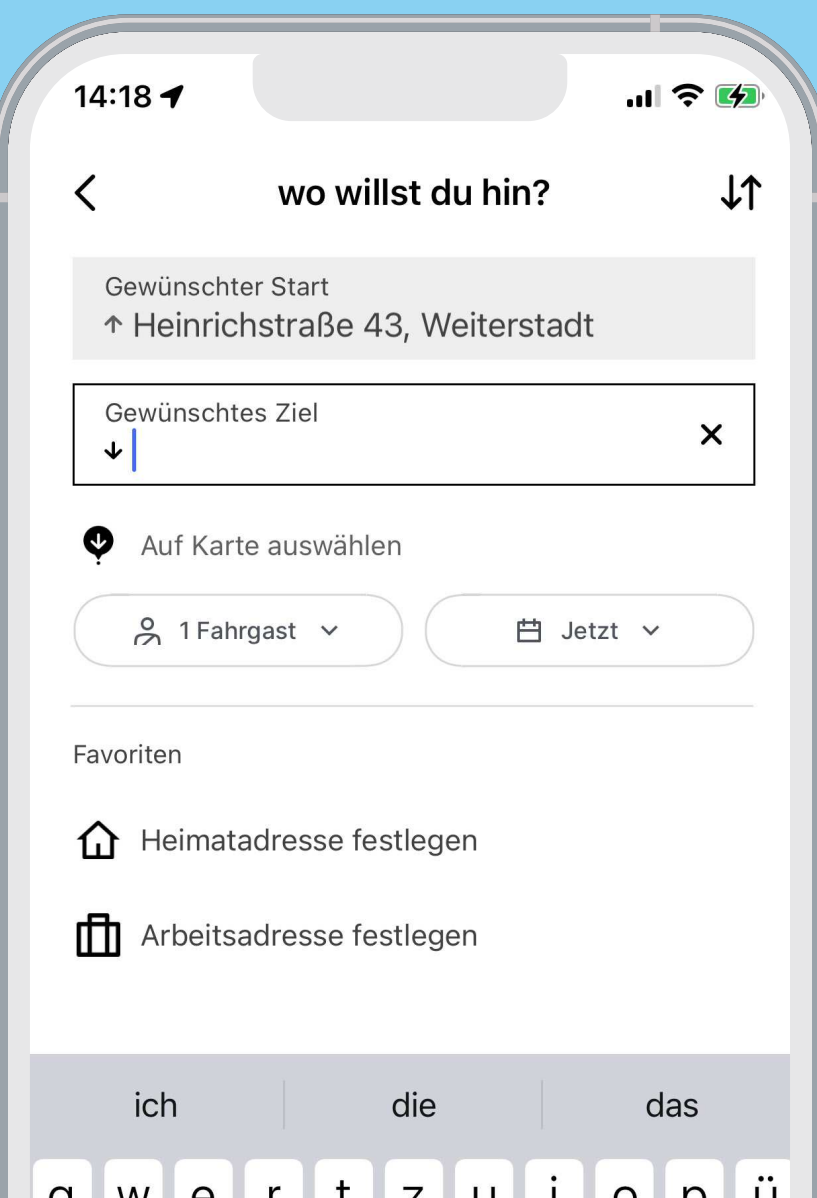

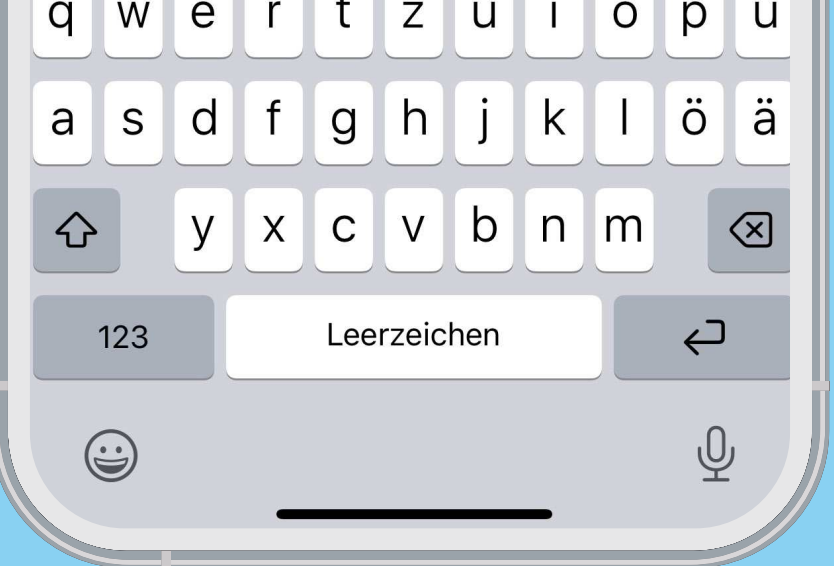

**Geben Sie nun Ihre Zieladresse ein. Sie können den**  Zielpunkt auch "Auf der Karte auswählen". **In der Karte können Sie mit Hilfe zweier Finger beliebig rein- oder raus zoomen und über den Marker Ihren Zielpunkt bestätigen.**

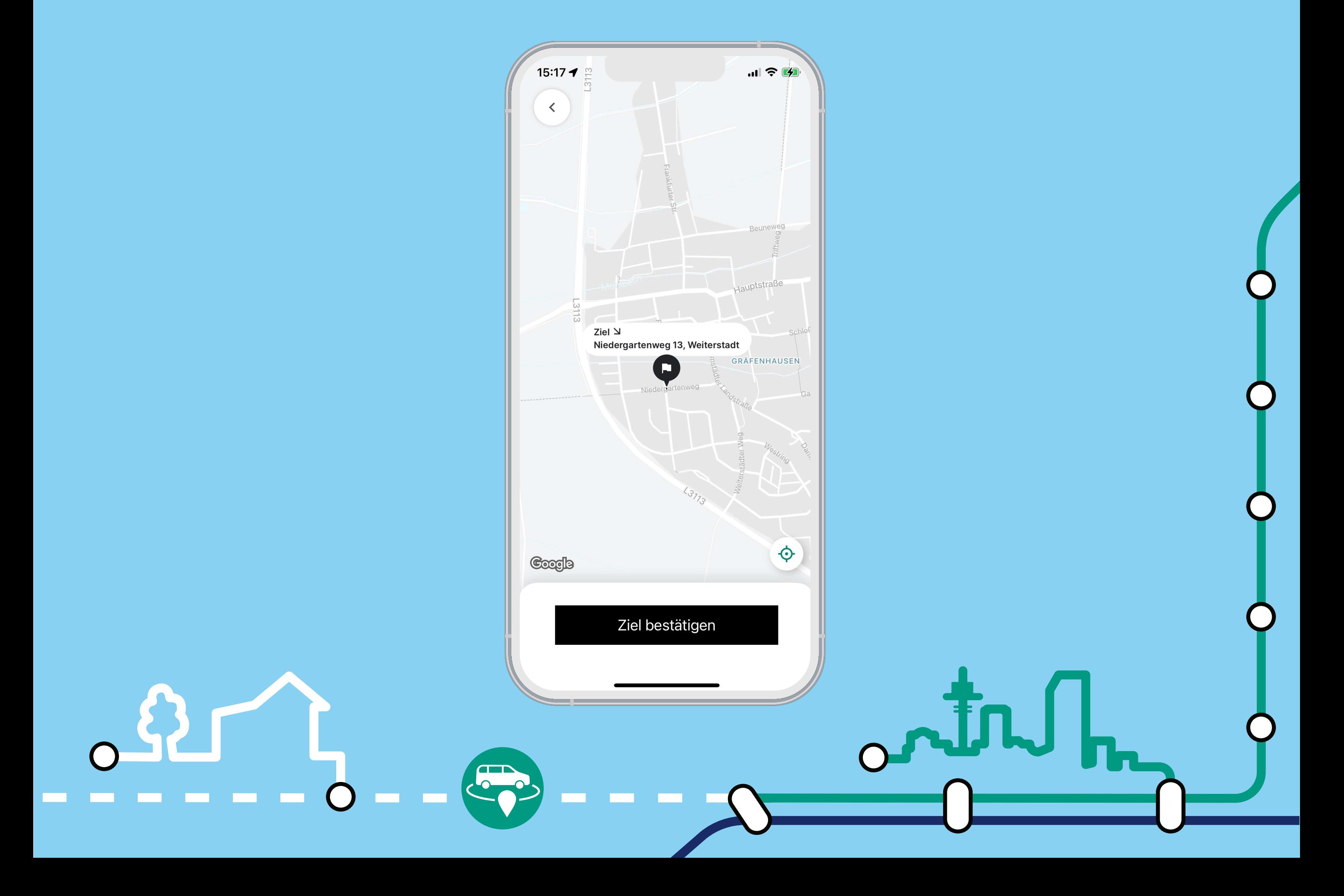

# WERTHA

### Schritt 9

**Für Ihre Eingabe werden die Fahrten zum frühestmöglichen Zeitpunkt angezeigt. Falls Sie zu einem späteren Zeitpunkt fahren möchten, öffnen sie das Zeitauswahl-Menü.**

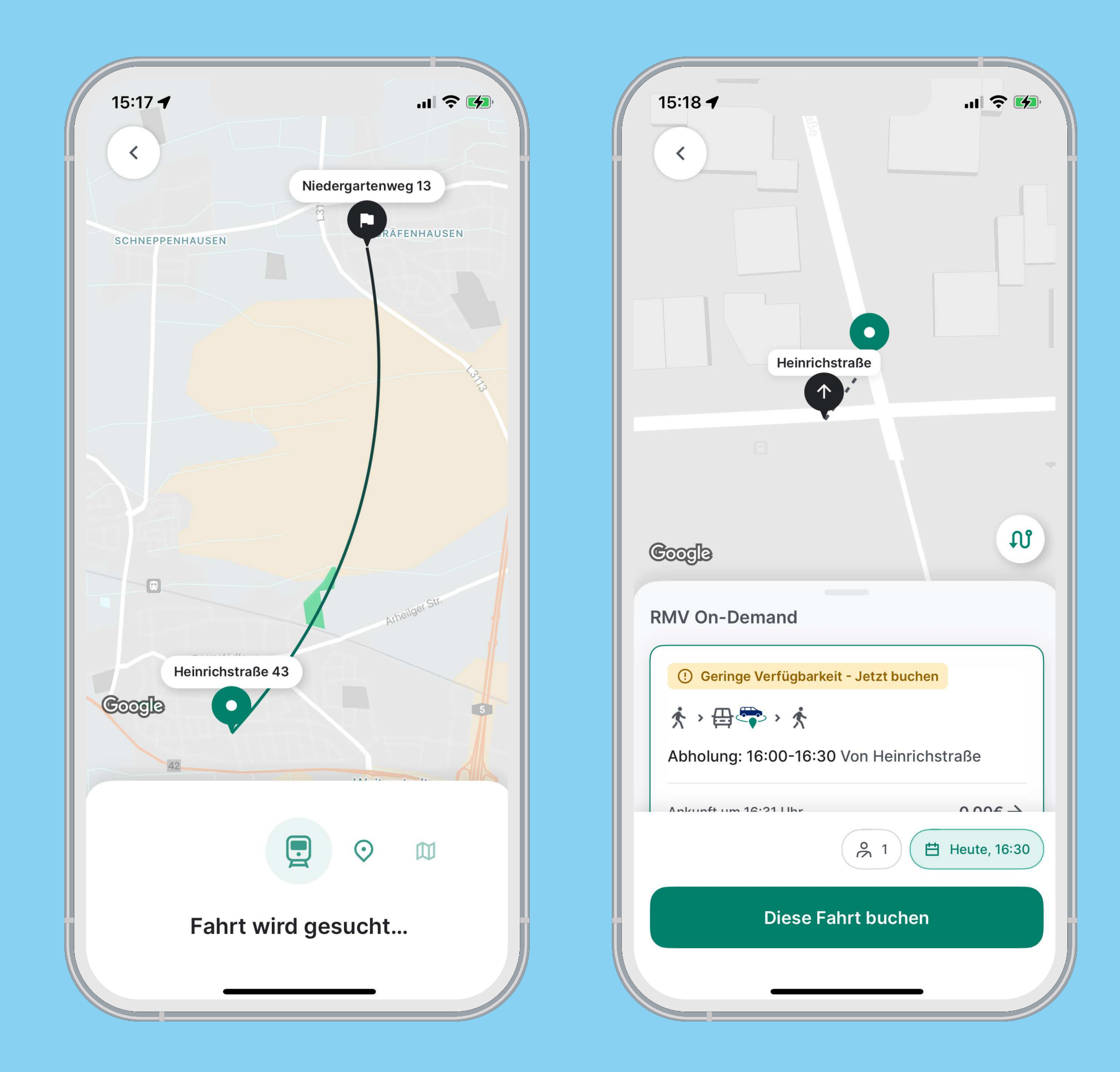

Mit einem Klick auf "Jetzt"/"Heute,..." öffnet sich **die Zeitauswahl-Box und Sie können im Voraus buchen. Wählen Sie das Datum und die gewünschten Uhrzeit aus.** 

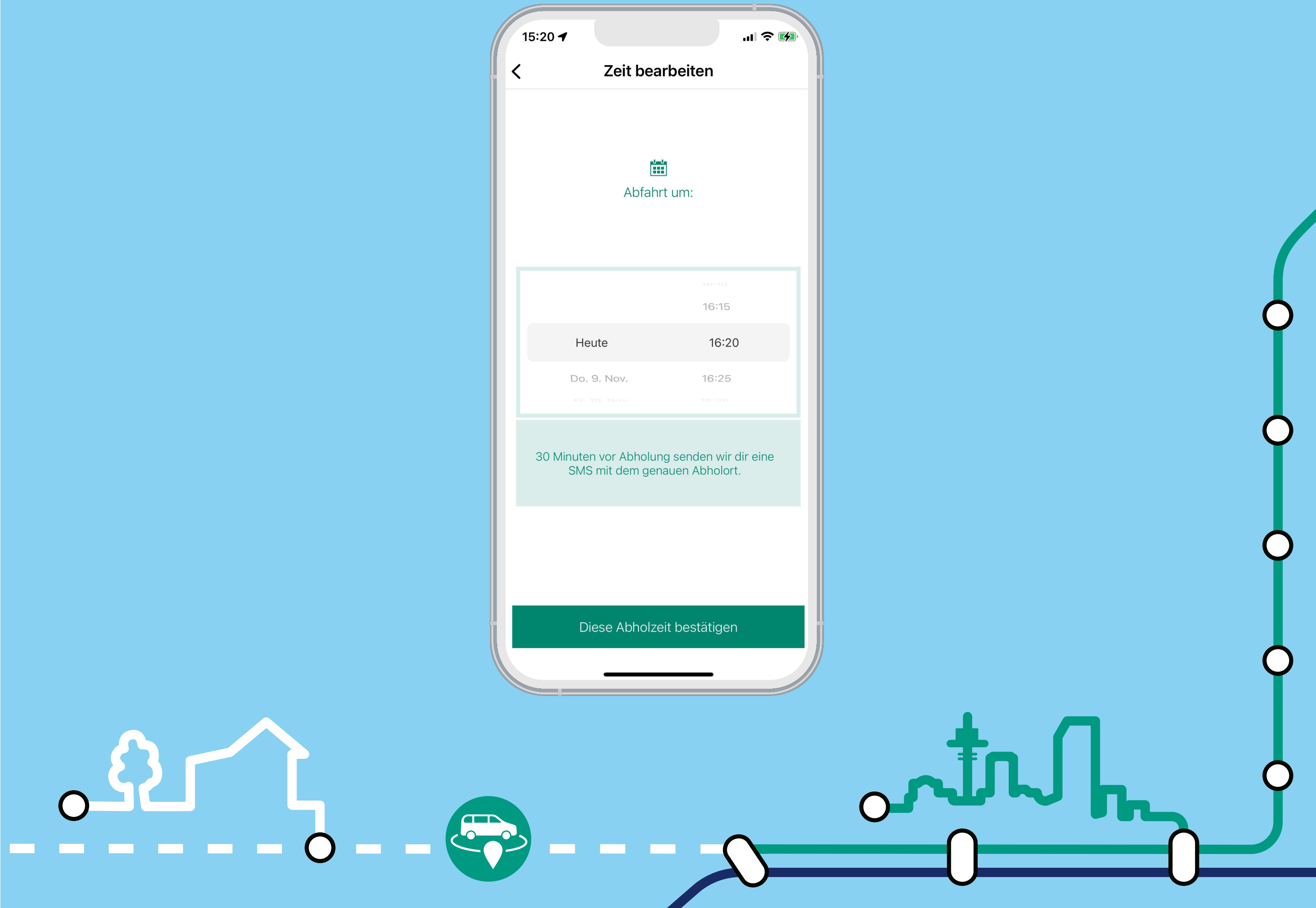

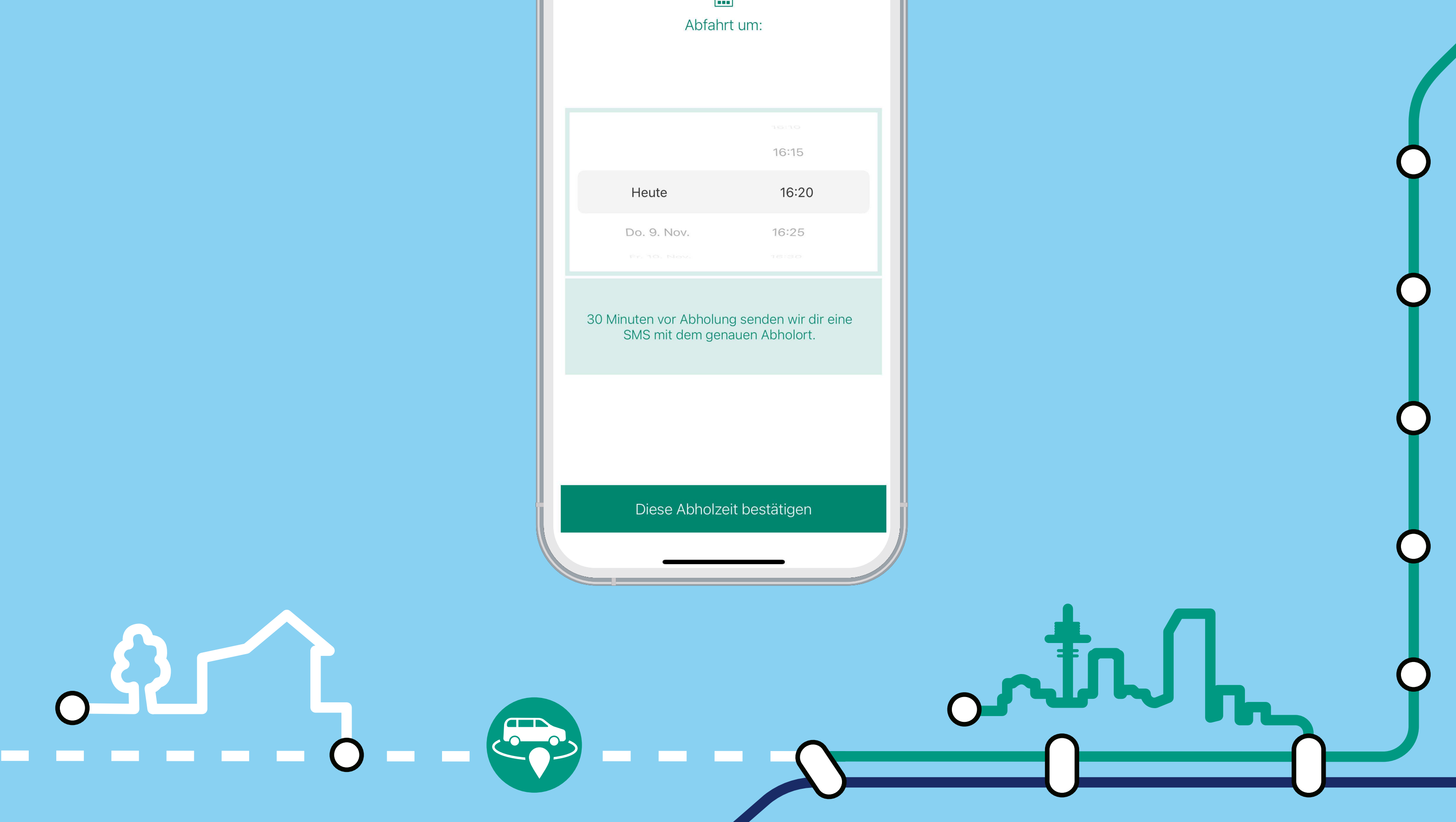

# 

## Schritt 11

**Mit einem Klick auf das Personensymbol können Sie weitere Fahrgäste der Buchung hinzufügen oder bestimmte Anforderungen – Sitzerhöhungen, Gepäckstücke, Rollatoren – ergänzen. Möchten Sie einen Rollstuhl mitführen, fügen Sie diese Angabe bitte in Ihrem Account hinzu.** 

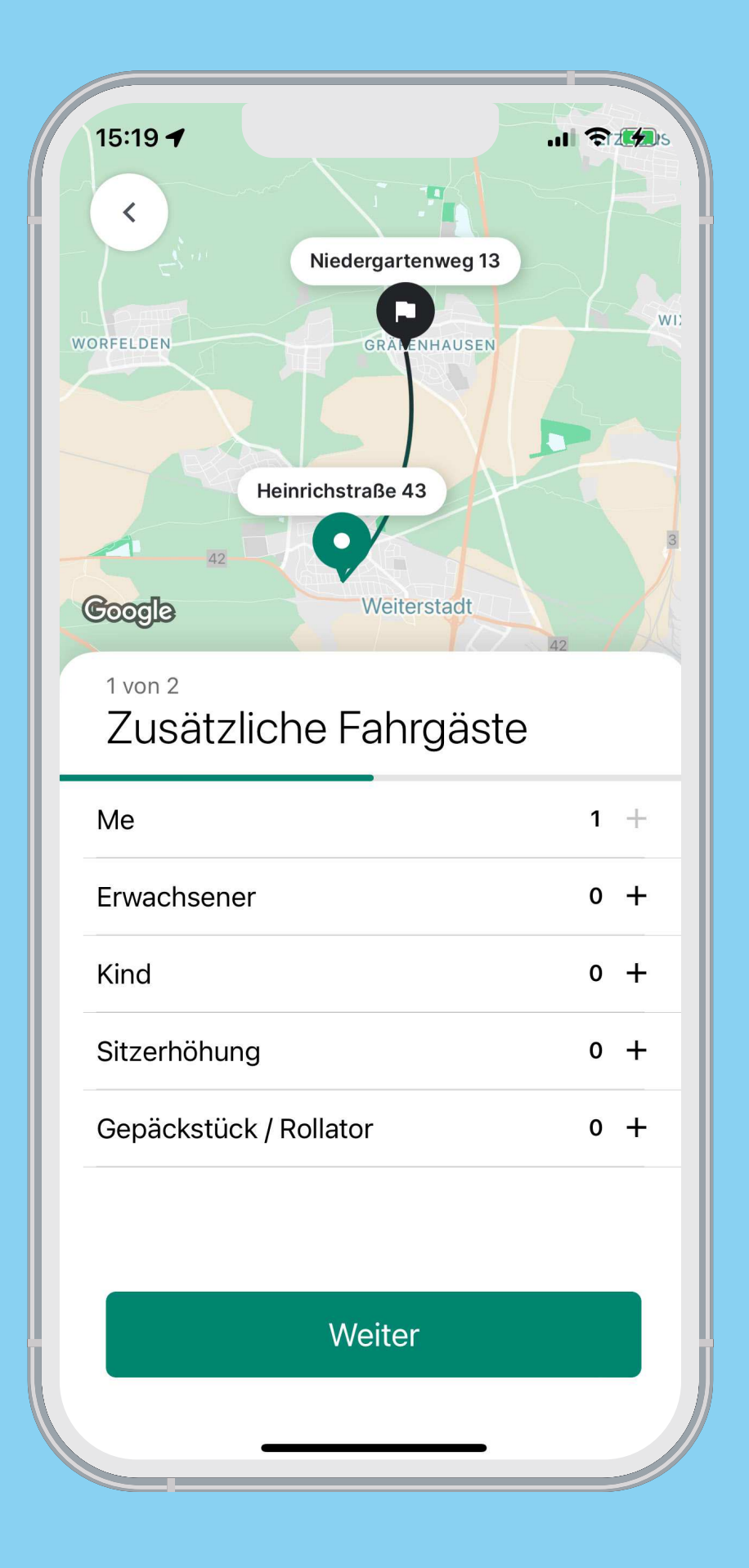

**Sobald Sie ein Fahrtangebot ausgewählt haben,**  können Sie es mit Klick auf "Diese Fahrt Buchen" **bestätigen. Hier können Sie auch den exakten Fahrpreis für Ihre Strecke sehen.**

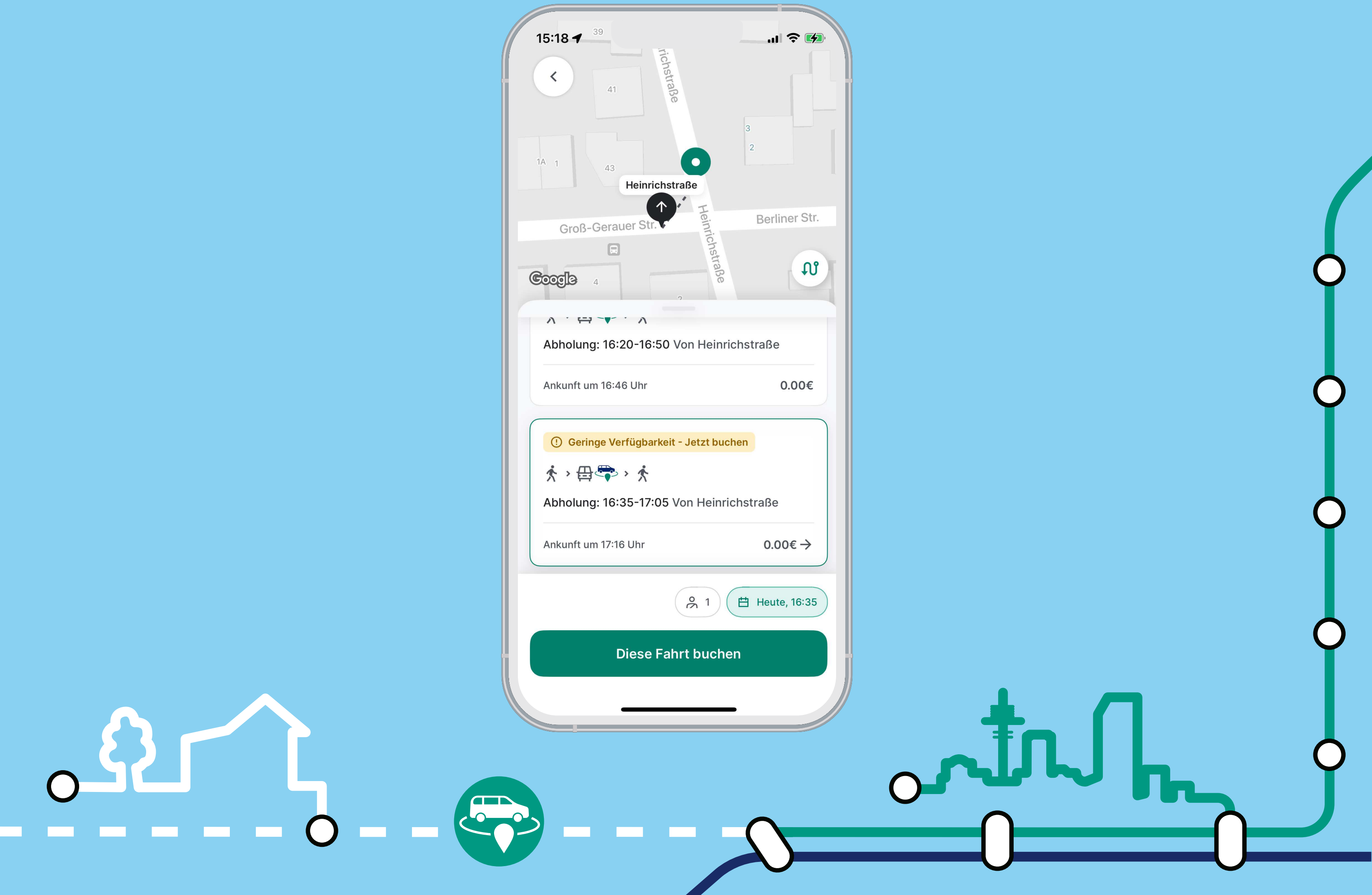

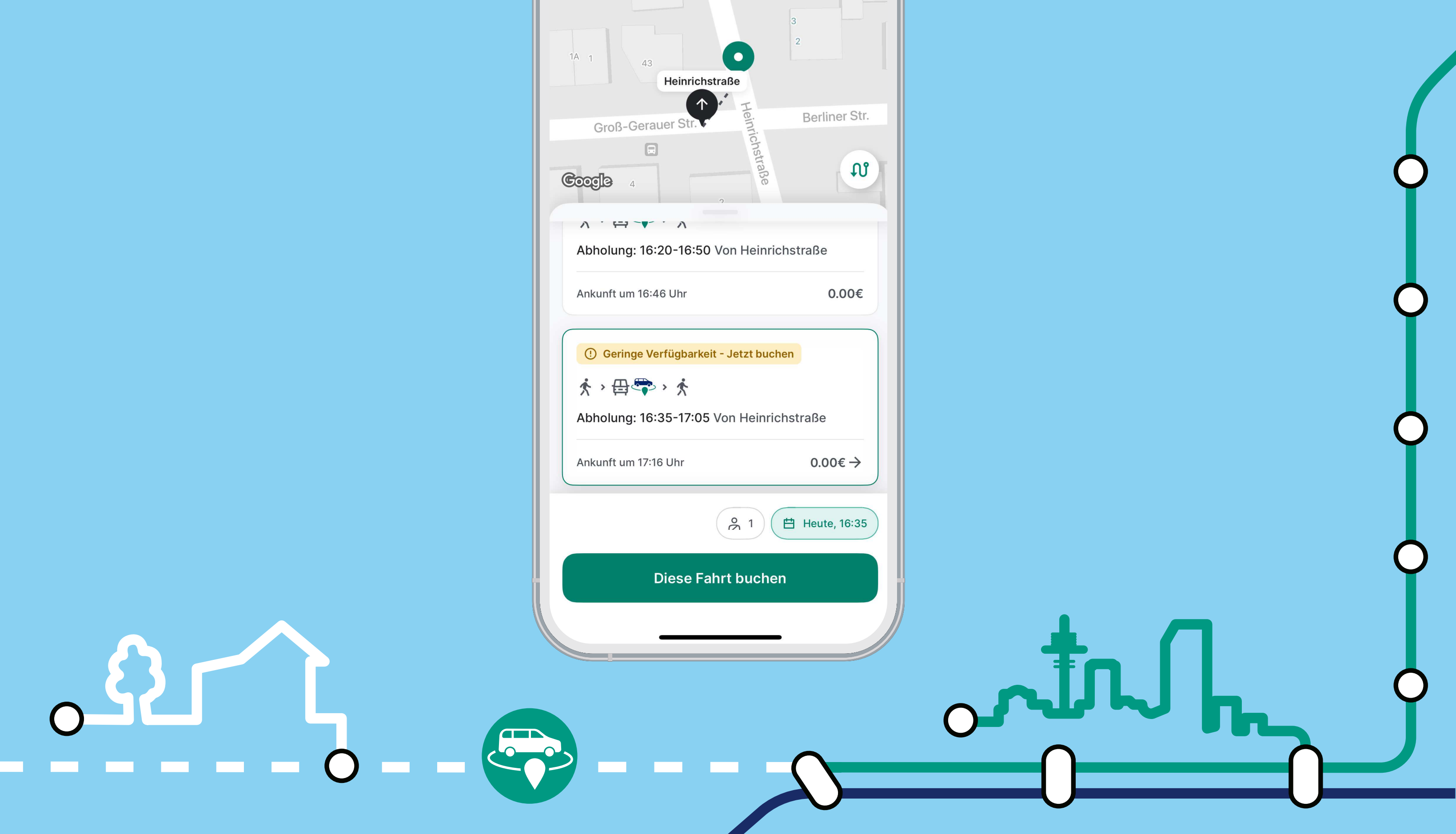

### Schritt 13

**Die Buchung Ihrer Fahrt wird Ihnen bestätigt. Sie haben auch die Möglichkeit eine Rückfahrt gleich im Anschluss zu buchen.**

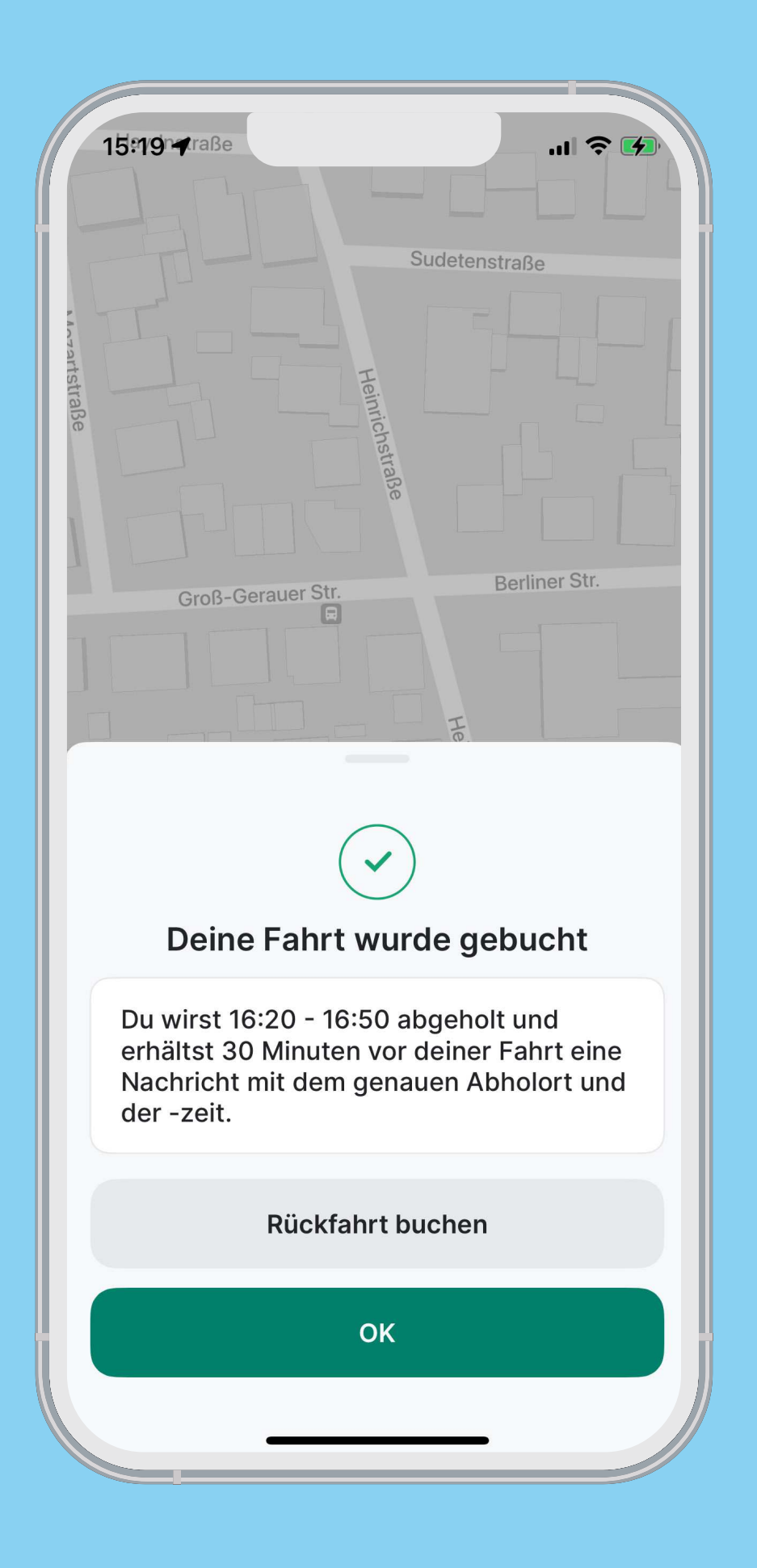

**Nun können Sie den genauen Status Ihrer Buchung in der App verfolgen. Zudem bekommen Sie eine Benachrichtigung auf Ihrem Smartphone, wenn der Fahrer oder die Fahrerin in Kürze am Abholort ist, und Sie können in der App sehen, wie sich das Fahrzeug nähert.**

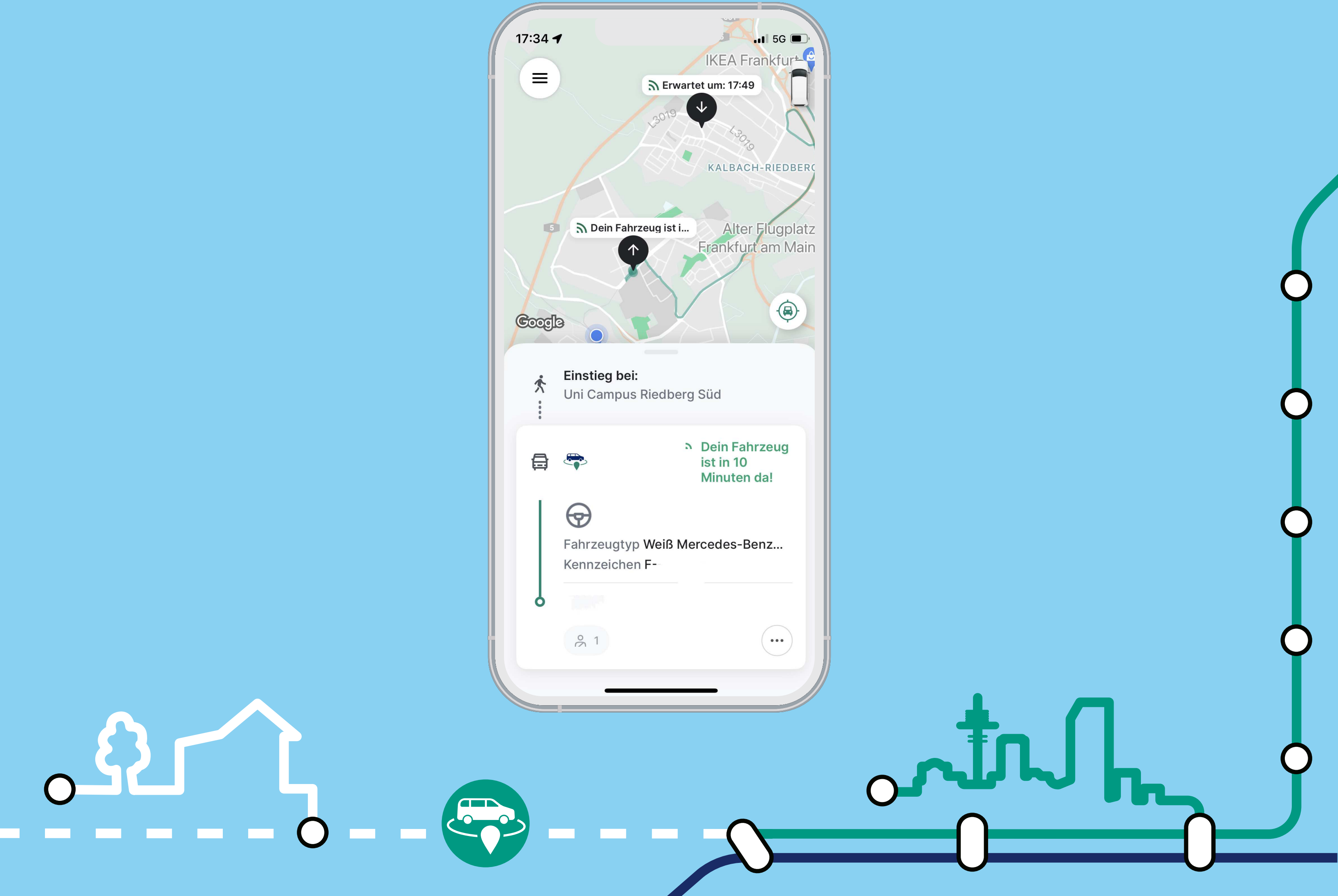

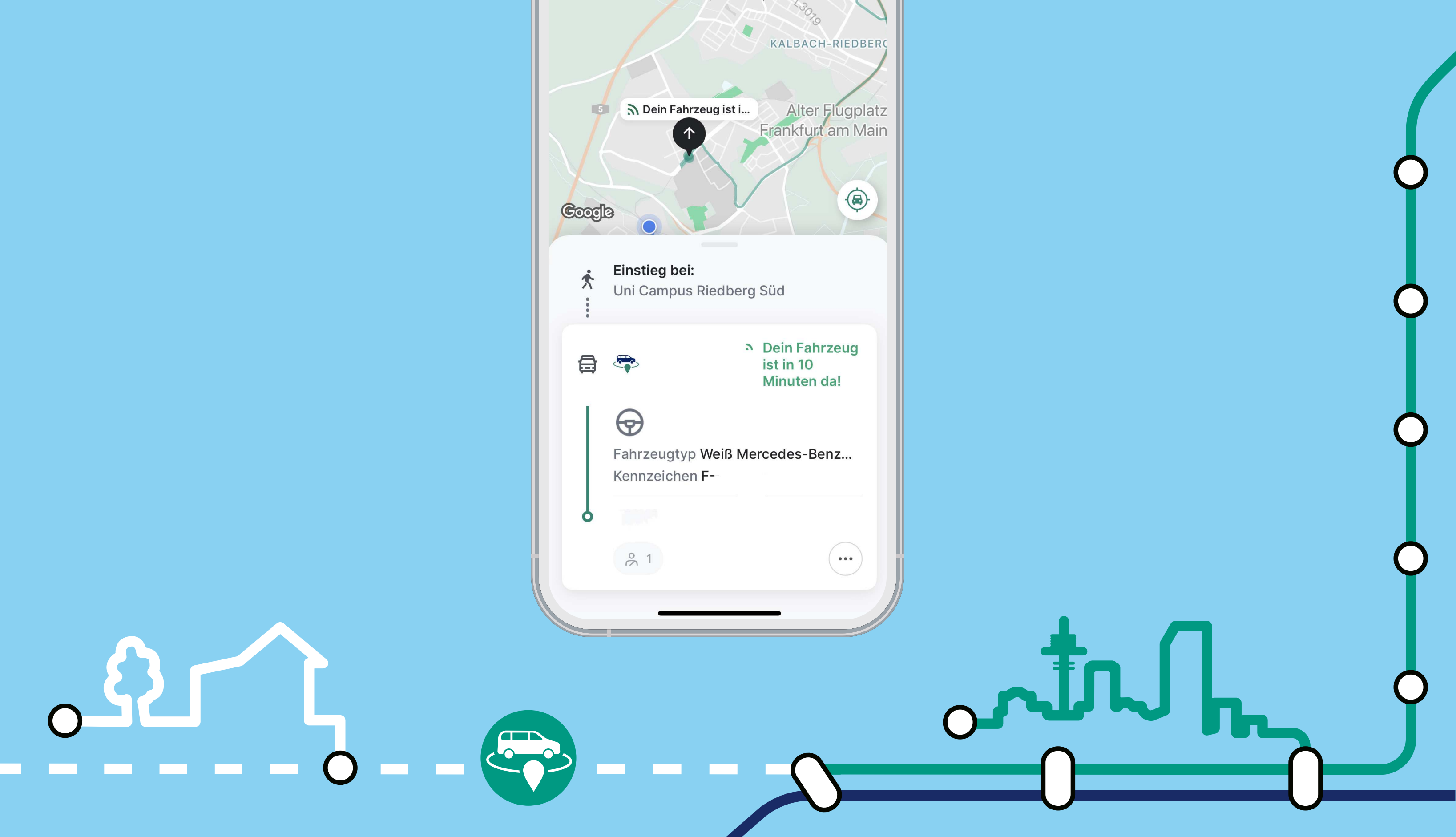

# 121111

### Schritt 15

**In der oberen linken Ecke finden Sie das Hauptmenü (drei Striche im Kreis). Hier können Sie Ihre Kontodaten, Ihre gebuchten Fahrten sowie Ihre Zahlungsmethoden verwalten.**

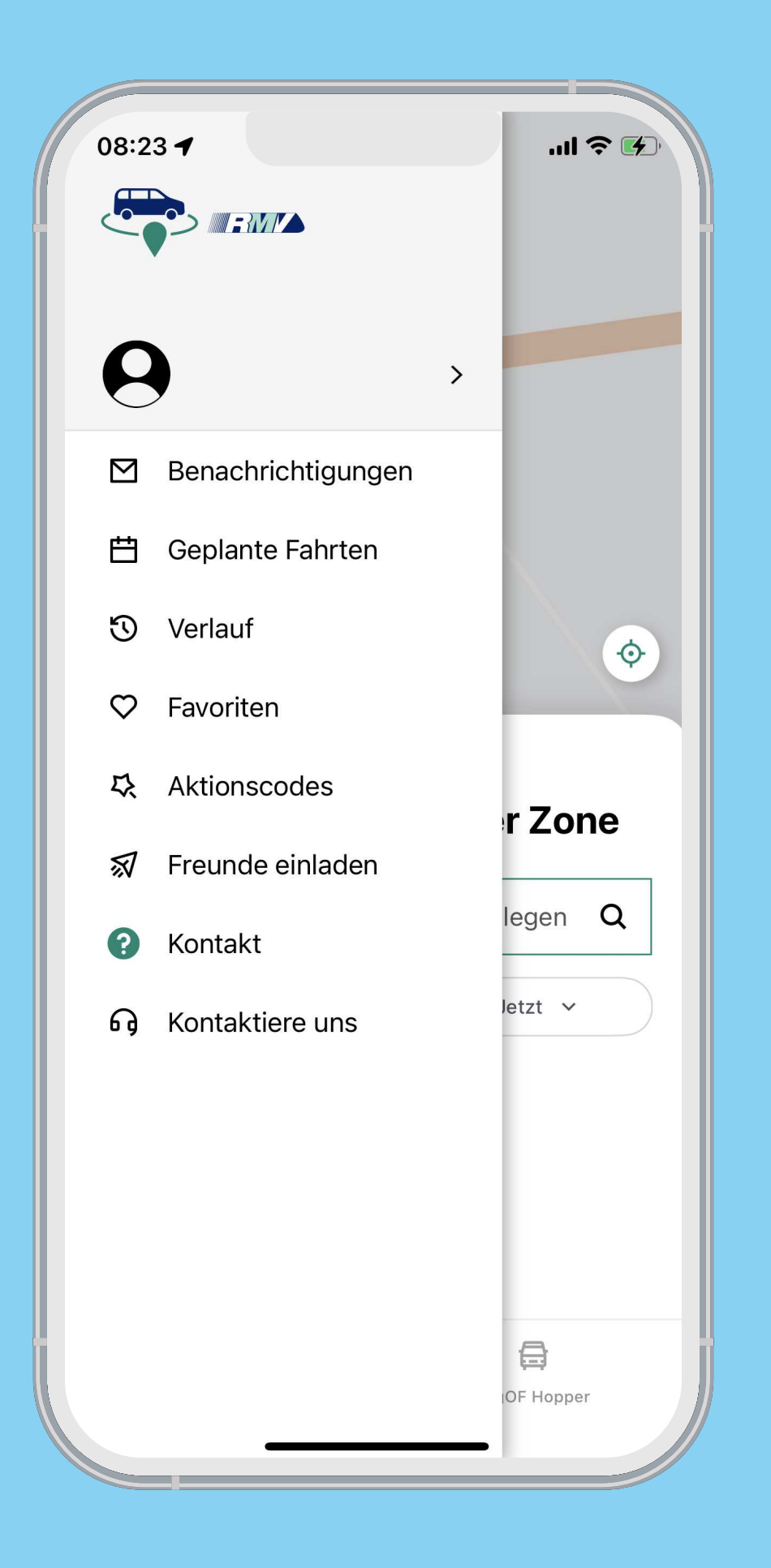

**Unter dem Menüpunkt "Gebuchte Fahrten" werden Ihre vergangenen Fahrten aufgelistet. Mit Klick auf die drei Punkte neben einer Fahrt haben Sie die Möglichkeit, diese erneut zu buchen, eine Rückfahrt hinzuzufügen oder den Support zu kontaktieren.**

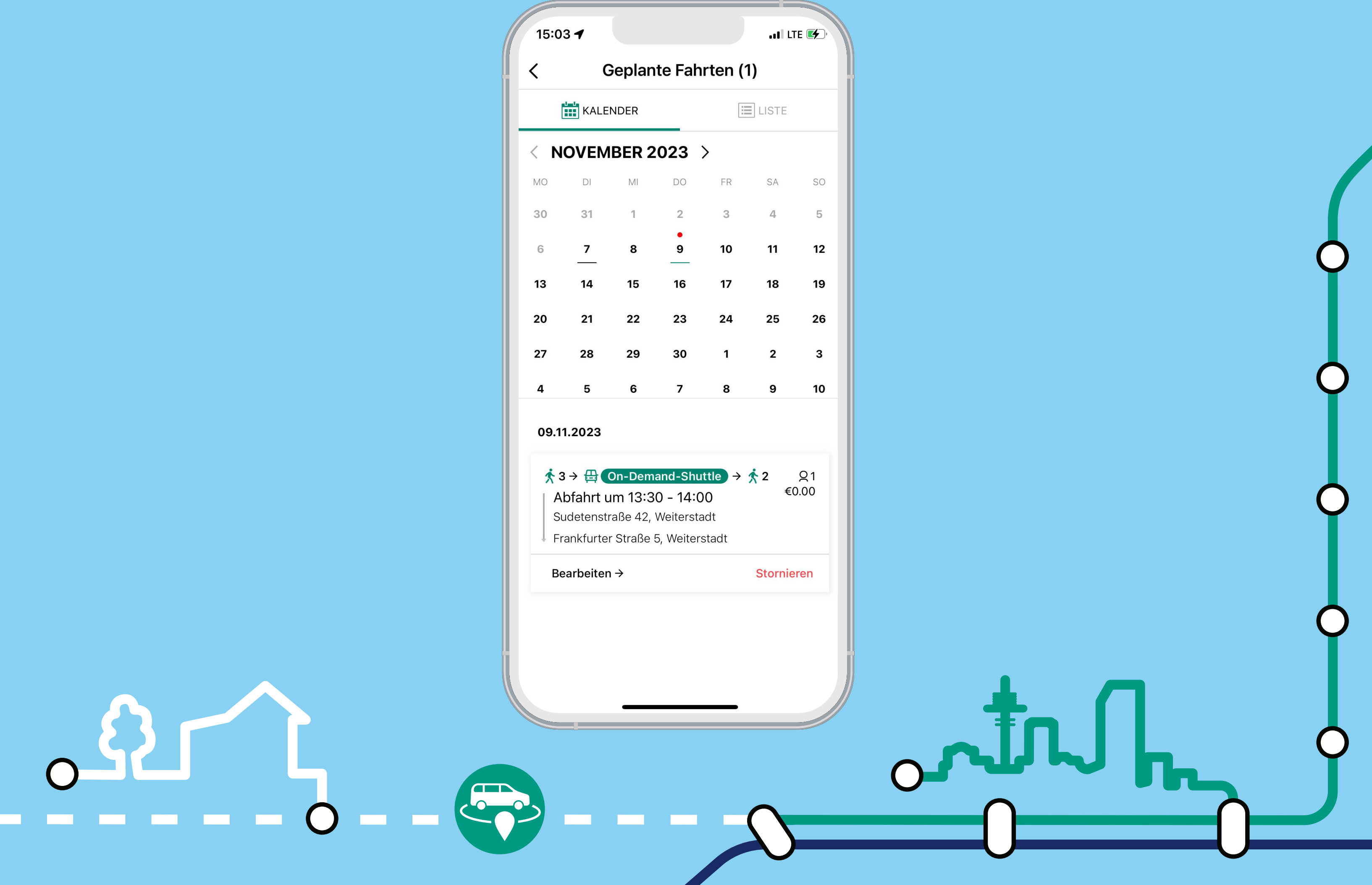

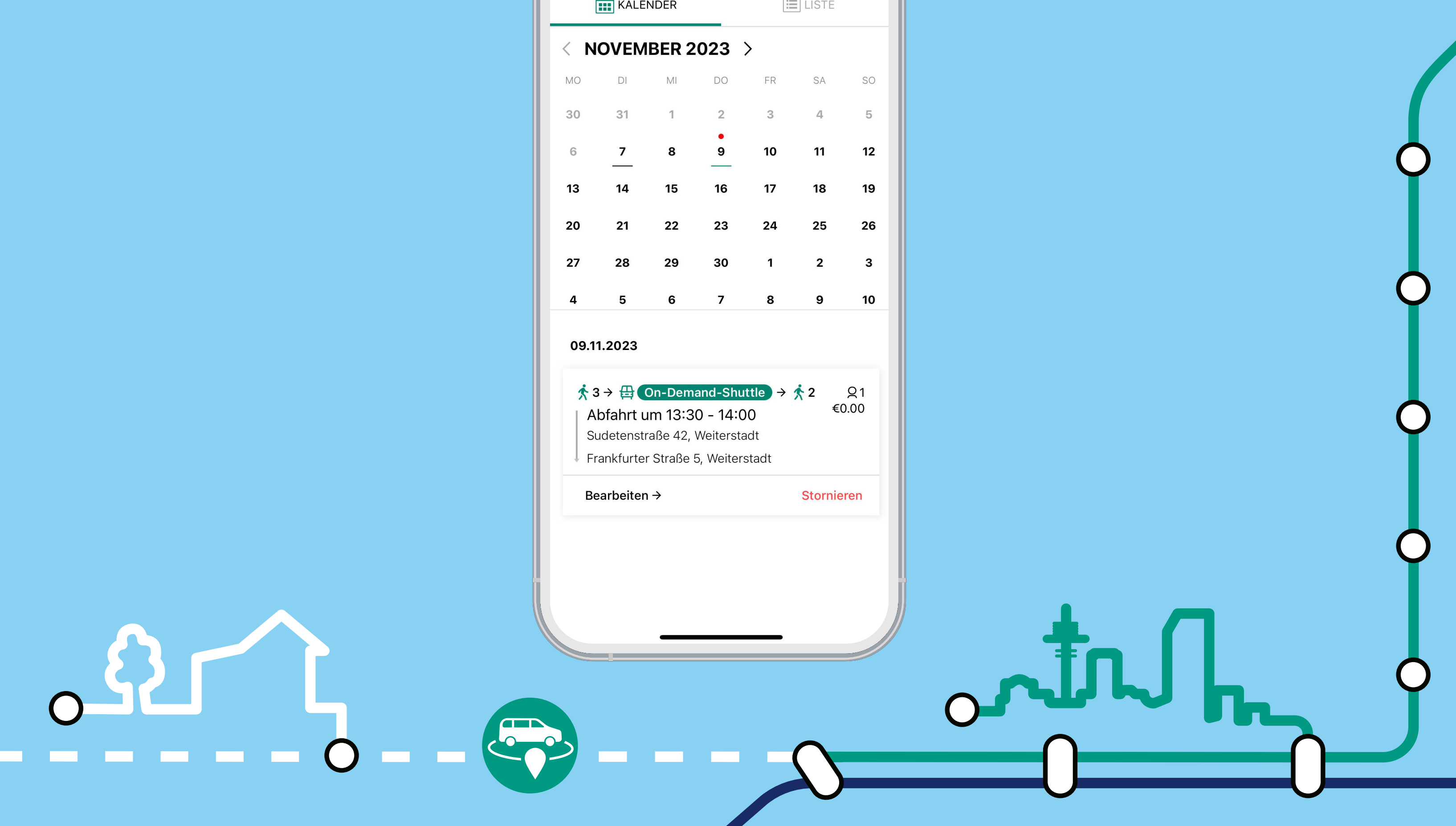

# WERVILLE

## Schritt 17

#### Gebuchte Fahrten

**Zur Anpassung Ihrer Account-Daten klicken Sie im Menü auf Ihren Namen oder das Accountsymbol (1). Führen Sie die Änderungen durch und speichern Sie**  diese mit "Bestätigen". Sie können zudem **aktivieren, dass bei Ihren Buchungen ein rollstuhlgerechtes Fahrzeug angefordert wird (2).**

### Stornierung

**Gebuchte/geplante Fahrten können über das Menü unter "Geplante Fahrten" storniert werden. Suchen Sie einfach die gewünschte Fahrt aus und** betätigen Sie "Stornieren".

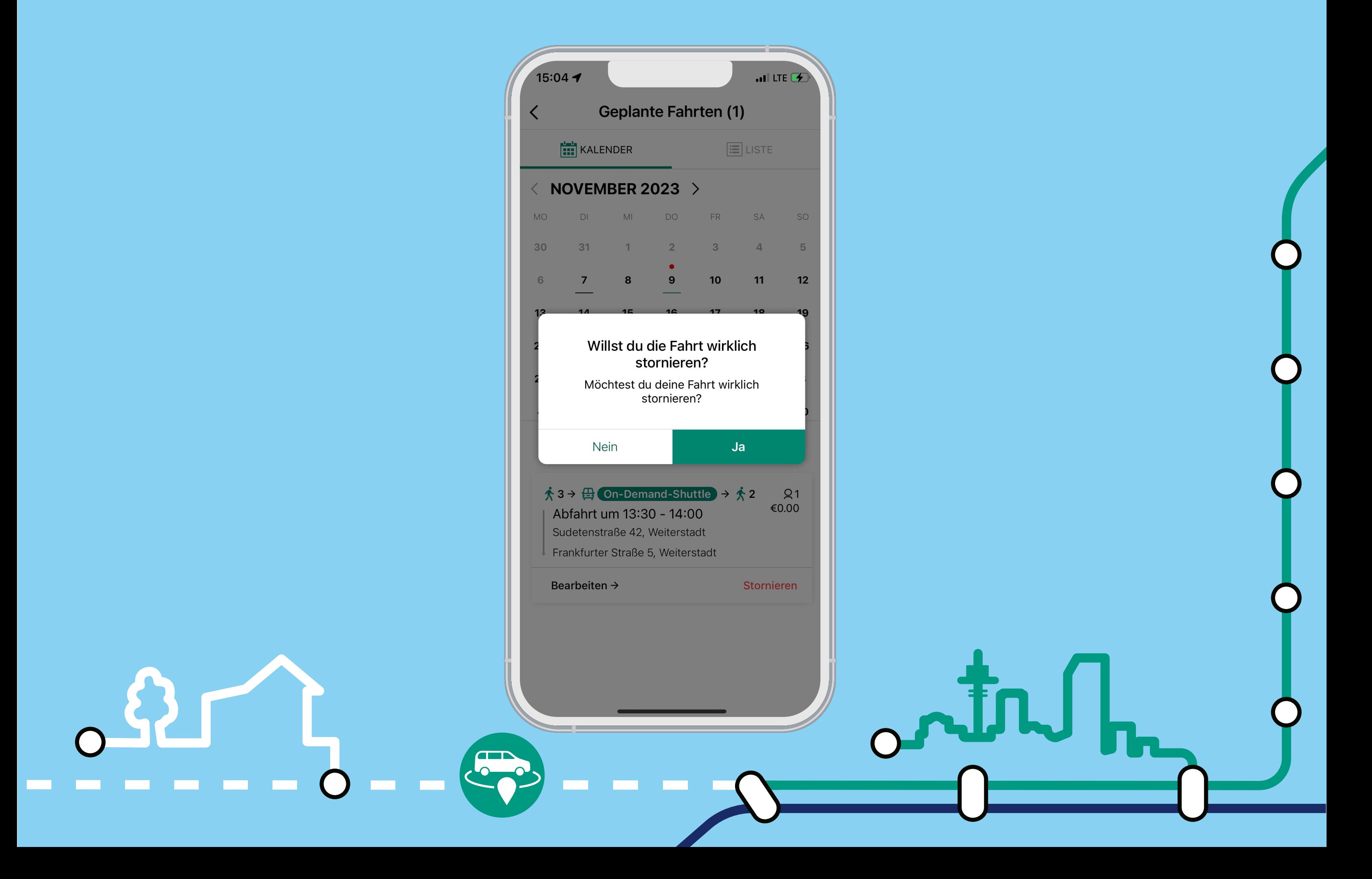

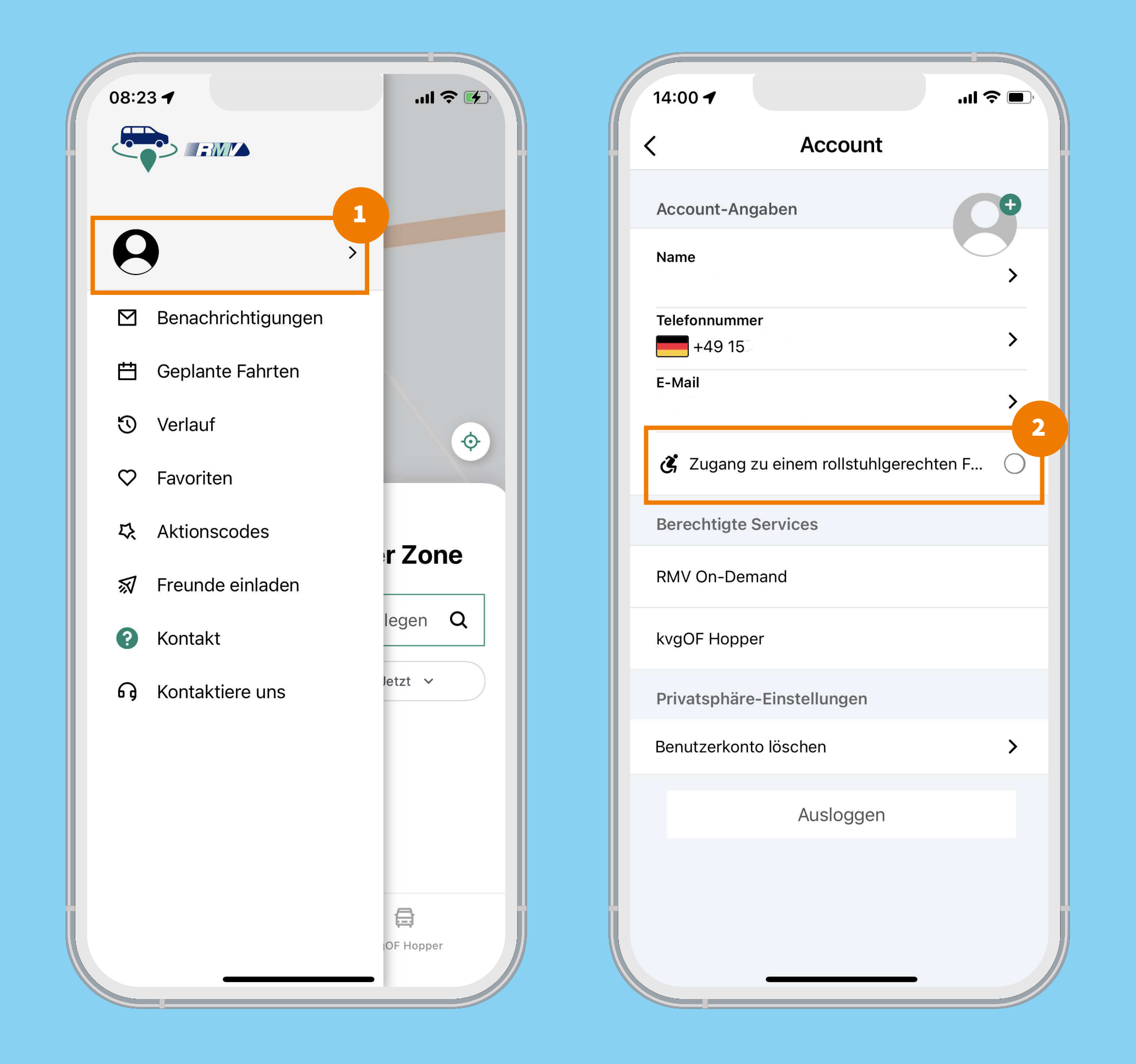

### Änderung Account-Daten und Angaben für Rollstuhlfahrer